MF623-03

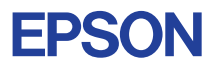

# CMOS 4-BIT SINGLE CHIP MICROCOMPUTER **E0C6251**

# **DEVELOPMENT TOOL MANUAL**

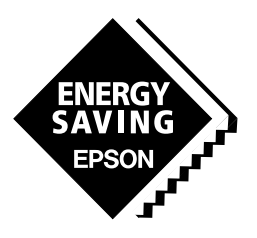

**SEIKO EPSON CORPORATION** 

### *NOTICE*

No part of this material may be reproduced or duplicated in any form or by any means without the written permission of Seiko Epson. Seiko Epson reserves the right to make changes to this material without notice. Seiko Epson does not assume any liability of any kind arising out of any inaccuracies contained in this material or due to its application or use in any product or circuit and, further, there is no representation that this material is applicable to products requiring high level reliability, such as medical products. Moreover, no license to any intellectual property rights is granted by implication or otherwise, and there is no representation or warranty that anything made in accordance with this material will be free from any patent or copyright infringement of a third party. This material or portions thereof may contain technology or the subject relating to strategic products under the control of the Foreign Exchange and Foreign Trade Law of Japan and may require an export license from the Ministry of International Trade and Industry or other approval from another government agency. Please note that "E0C" is the new name for the old product "SMC". If "SMC" appears in other manuals understand that it now reads "E0C".

MS-DOS and EDLIN are registered trademarks of Microsoft Corporation, U.S.A. PC-DOS, PC/AT, PS/2, VGA, EGA and IBM are registered trademarks of International Business Machines Corporation, U.S.A. NEC PC-9801 Series and NEC are registered trademarks of NEC Corporation. All other product names mentioned herein are trademarks and/or registered trademarks of their respective owners.

# **E0C6251 Development Tool Manual**

# *PREFACE*

This manual mainly explains the outline of the development support tool for the 4-bit Single Chip Microcomputer E0C6251.

Refer to the "E0C62 Family Development Tool Reference Manual" for the details (common to all models) of each development support tool. Manuals for hardware development tools are separate, so you should also refer to the below manuals.

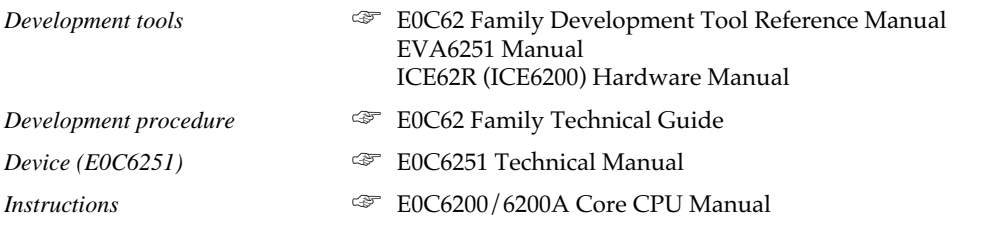

# *CONTENTS*

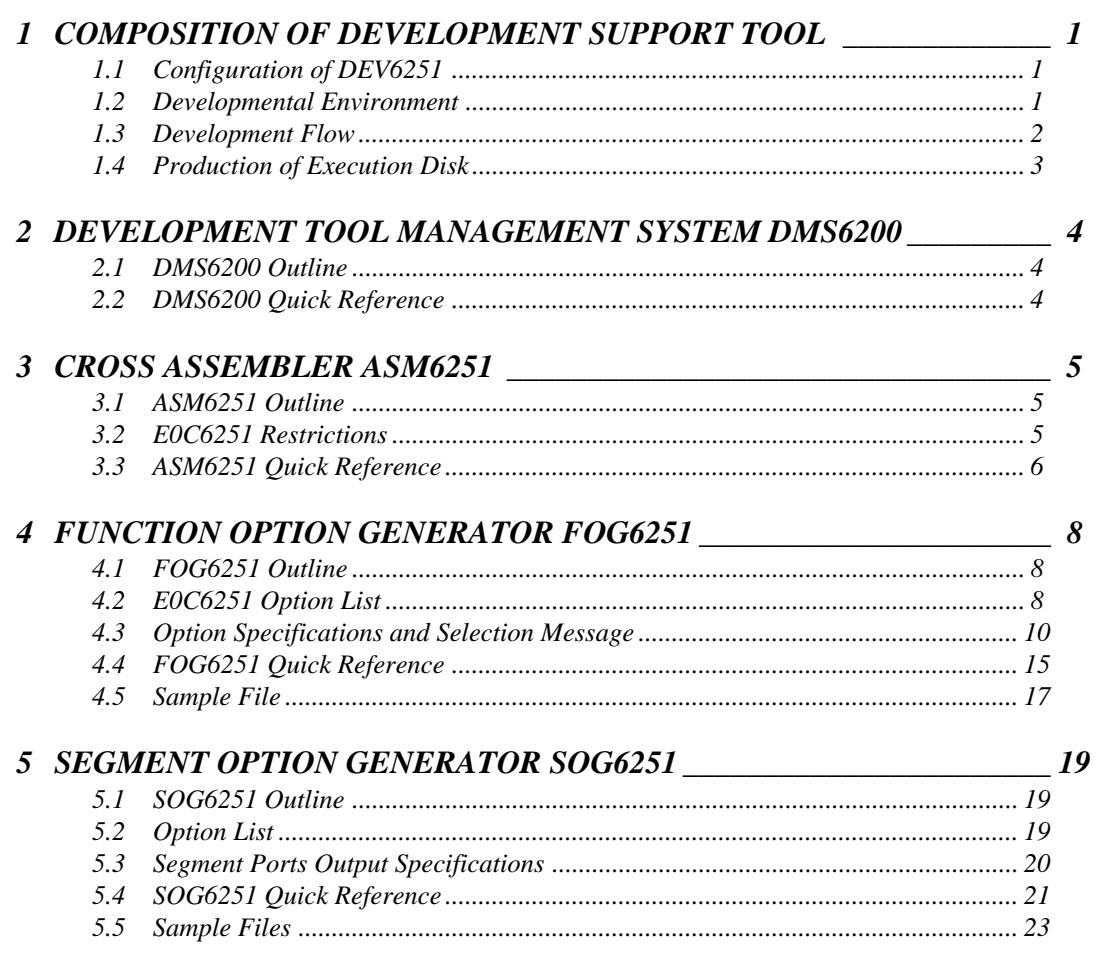

### **CONTENTS**

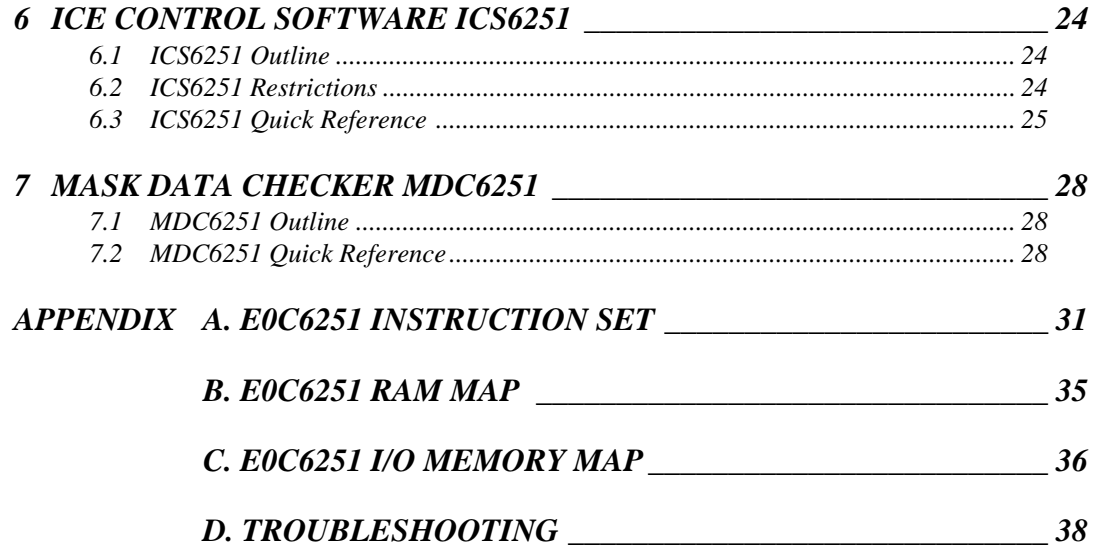

# <span id="page-4-0"></span>*1 COMPOSITION OF DEVELOPMENT SUPPORT TOOL*

Here we will explain the composition of the software for the development support tools, developmental envilonment and how to generate the execution disk.

# *1.1 Configuration of DEV6251*

The below software are included in the product of the E0C6251 development support tool DEV6251.

- 1. Development Tool Management System DMS6200 ..... Menu selection for each software / start-up software
- 2. Cross Assembler ASM6251 .......................................... Cross assembler for program preparation
- 3. Function Option Generator FOG6251 ........................... Function option data preparation program
- 4. Segment Option Generator SOG6251 .......................... Segment option data preparation program
- 5. ICE Control Software ICS6251 ...................................... ICE control program
- 6. Mask Data Checker MDC6251 ...................................... Mask data preparation program

## *1.2 Developmental Environment*

The software product of the development support tool DEV6251 operates on the following host systems:

- IBM PC/AT (at least PC-DOS Ver. 2.0)
- NEC PC-9801 Series (at least MS-DOS Ver. 3.1)

When developing the E0C6251, the above-mentioned host computer, editor, P-ROM writer, printer, etc. must be prepared by the user in addition to the development tool which is normally supported by Seiko Epson.

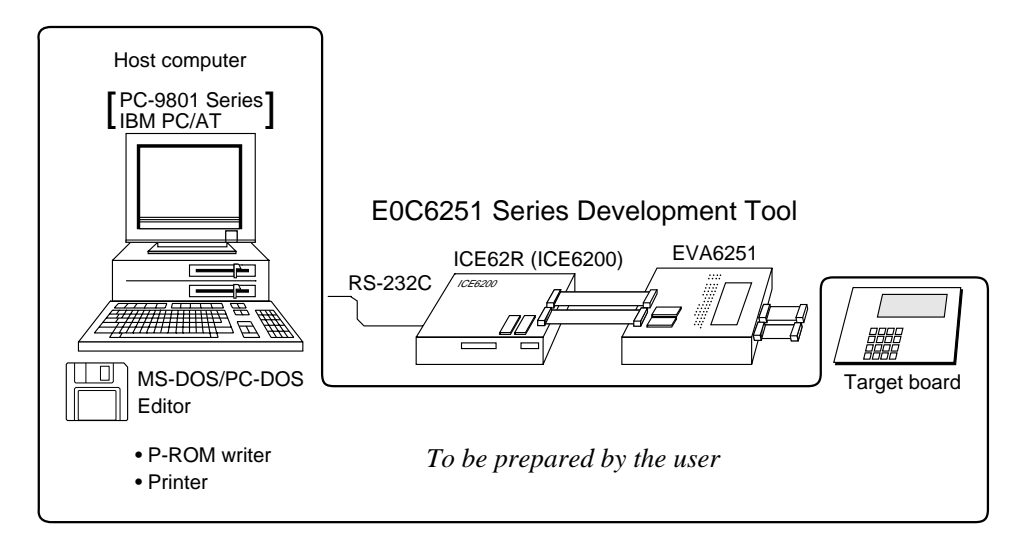

*Fig. 1.2.1 System configuration*

Note The DEV6251 system requires a host computer with a RAM capacity of about 140K bytes. Since the ICE62R (ICE6200) is connected to the host computer with a RS-232C serial interface, adapter board for asynchronous communication will be required depending on the host computer used.

# *1.3 Development Flow*

Figure 1.3.1 shows the development flow through the DEV6251.

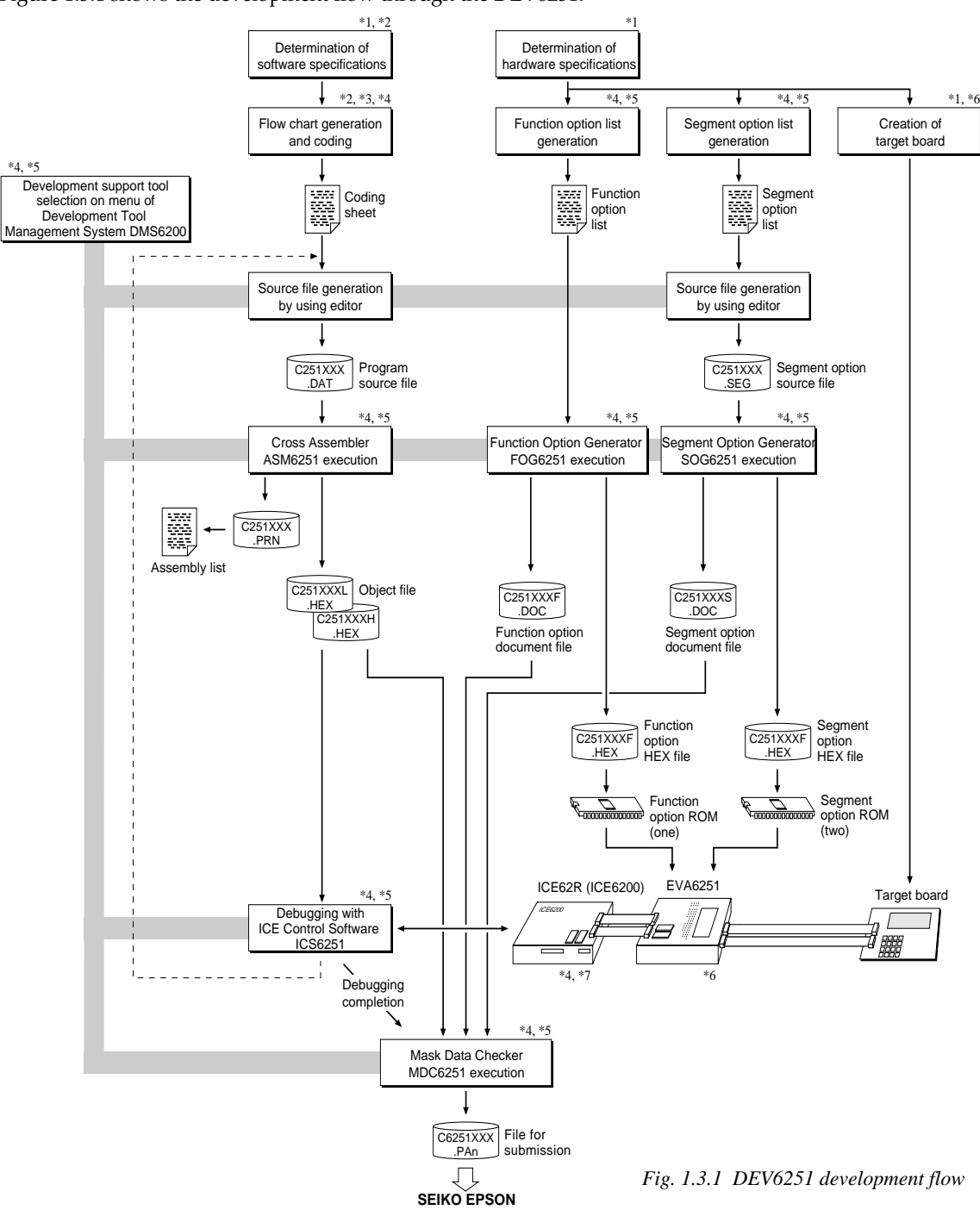

### **Concerning file names**

All the input-output file name for the each development support tool commonly use "C251XXX". In principle each file should be produced in this manner. Seiko Epson will designate the "XXX" for each customer.

- **EXECTED Manual**<br> **EXECTED** Recording Technical Hardware Manual
- \*2 E0C6251 Technical Software Manual \*6 EVA6251 Manual
- 
- \*3 E0C6200/6200A Core CPU Manual \*7 ICE62R (ICE6200) Hardware Manual E0C62 Family Development Tool Reference Manual
- \*5 E0C6251 Development Tool Manual (this manual)
- -

## <span id="page-6-0"></span>*1.4 Production of Execution Disk*

Execution files for each software development support tool and batch and parameter files for the ICE62R (ICE6200) are recorded in the DEV6251 floppy disk.

The content of the files contained in the DEV6251 floppy disk are shown below.

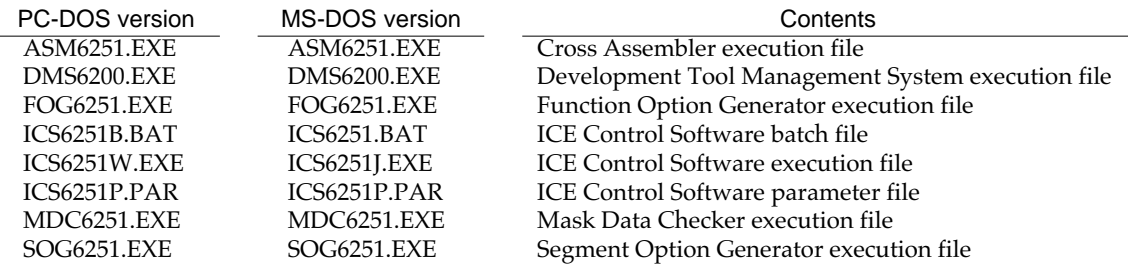

Example:

Example:

 : FILES=20 :

*Copying into a floppy disk*

the COPY command. C\>MD DEV6251 C\>CD DEV6251

A>DISKCOPY A: B:**□** *Copying into a hard disk (C drive)*

C\DEV6251\>COPY A:\*.\*□

*Setting of FILES (CONFIG.SYS)* C\>TYPE CONFIG.SYS

Insert the original disk into the A drive and the formatted disk to be copied into B drive, then execute the DISKCOPY command.

Make a subdirectory (DEV6251), then insert the original disk into the A drive and execute

■ First copy the entire content of this disk using commands such as DISKCOPY then make the execution disk. Carefully conserve the original floppy disk for storage purposes. When copying into a hard disk, make a subdirectory with an appropriate name (DEV6251, etc.) then copy the content of the floppy disk into that subdirectory using the COPY command.

■ Next make a CONFIG.SYS file using Editor or the like.

When a CONFIG.SYS has previously been made using a hard disk system, check the setting of the FILES within it. (If there is none add it.) Set the number of files to be described in CONFIG.SYS at 10 or more, so that the Mask Data Checker MDC6251 will handle many files.

- Note The driver for the RS-232C must be included in CONFIG.SYS by the host computer.
- It is a good idea to copy the editor into the disk to be copied and the subdirectory so you can also select the editor from the DMS6200 menu.
- In "ICS6251(B).BAT" the batch process is indicated such that the ICS6251J(W).EXE is executed after the execution of the command for the setting of the RS-232C communication parameters. When first executing the ICE Control Software after resetting the host computer, select then activate this batch file from the DMS6200 menu.

*RS-232C Setting (PC-DOS version)* MODE COM1: 4800, n, 8, 1, p

*RS-232C Setting (MS-DOS version)* SPEED R0 9600 B8 PN S1

The SPEED (MS-DOS) or MODE (PC-DOS) command is used for setting the RS-232C, so you should copy these commands into the disk to be executed or specify a disk or directory with the command using the PATH command.

Note The DMS6200 prepares a menu from files that are in the current directory. Consequently, be sure to arrange the above mentioned files in the same disk or the same directory.

# <span id="page-7-0"></span>*2 DEVELOPMENT TOOL MANAGEMENT SYSTEM DMS6200*

# *2.1 DMS6200 Outline*

The DMS6200 (Development Tool Management System) is a software which selects the DEV6251 software development support tool and the program such as an editor in menu form and starts it. In this way the various software frequently executed during debugging can be effectively activated.

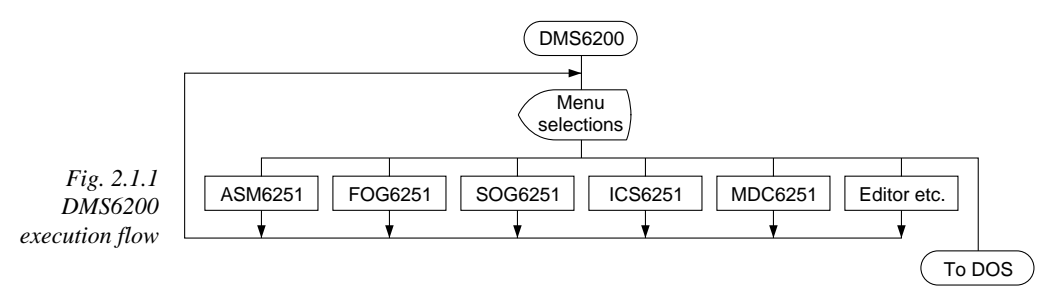

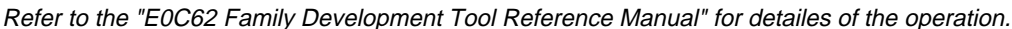

# *2.2 DMS6200 Quick Reference*

### ■ **Starting command**

*Execution file:* **DMS6200.EXE** *Starting command:* **DMS6200** *indicates the Return key.*

### ■ **Display examples**

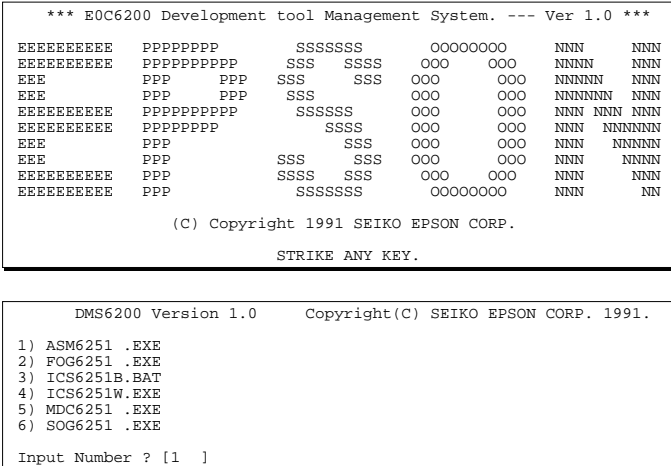

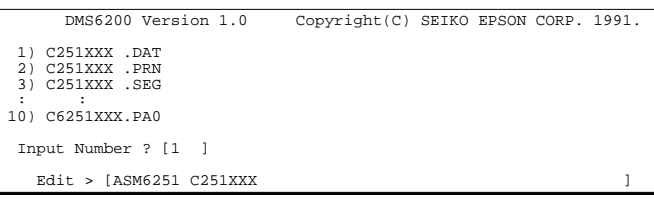

#### *Start message*

When DMS6200 is started, the following message is displayed. For "STRIKE ANY KEY.", press any key to advance the program execution. To suspend execution, press the "CTRL" and "C" keys together: the sequence returns to the DOS command level.

### *Menu screen (PC-DOS Version)*

A list of all executable files will appear on this menu screen.

Input the number of the development support tool you wish to start and then press the "RETURN" key. To return to DOS at this point, press the "ESC" key.

### *Source file selection screen*

To starting ASM6251, select the source file on this screen. When the source file is selected by number, the edit line enclosed in [ ] will appear; enter the option parameter if necessary. Press the "RE-TURN" key when input is completed.When starting, press the "RETURN" key twice particularly for the support tools which do not require source files. To return to DOS at this point, press the "ESC" key.

# <span id="page-8-0"></span>*3 CROSS ASSEMBLER ASM6251*

# *3.1 ASM6251 Outline*

The ASM6251 cross assembler is an assembler program for generating the machine code used by the E0C6251 4-bit, single-chip microcomputers. The Cross Assembler ASM6251 will assemble the program source files which have been input by the user's editor and will generate an object file in Intel-Hex format and assembly list file. In this assembler, program modularization has been made possible through macro definition functions and programming independent of the ROM page structure has been made possible through the auto page set function. In addition, consideration has also been given to precise error checks for program capacity (ROM capacity) overflows, undefined codes and the like, and for debugging of such things as label tables for assembly list files and cross reference table supplements.

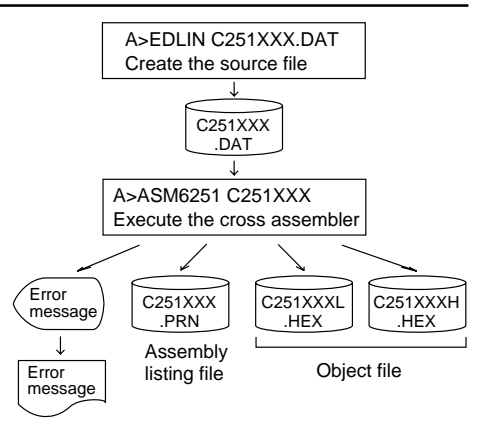

*Fig. 3.1.1 ASM6251 execution flow*

☞ The format of the source file and its operating method are same as for the E0C62 Family. Refer to the "E0C62 Family Development Tool Reference Manual" for details.

# *3.2 E0C6251 Restrictions*

Note the following when generating a program by the E0C6251:

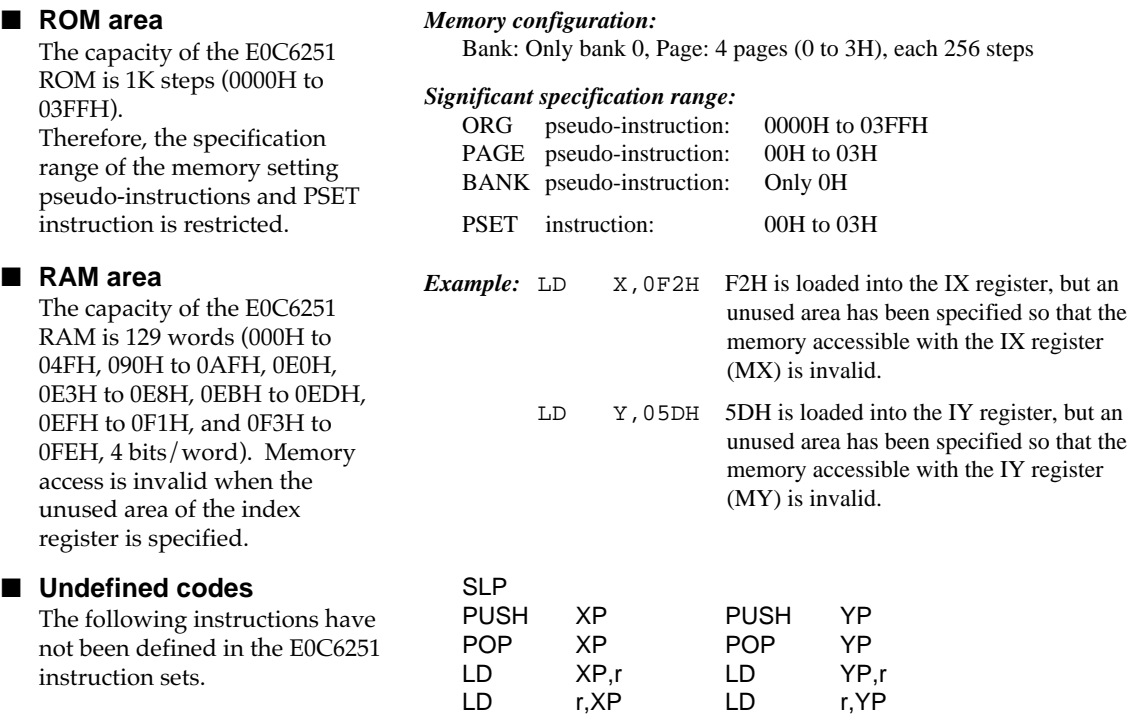

# <span id="page-9-0"></span>*3.3 ASM6251 Quick Reference*

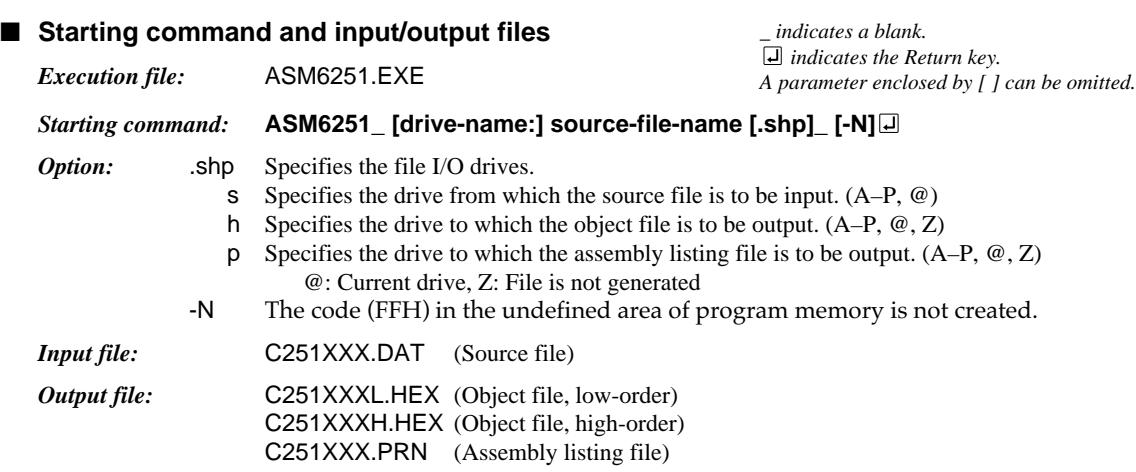

### ■ **Display example**

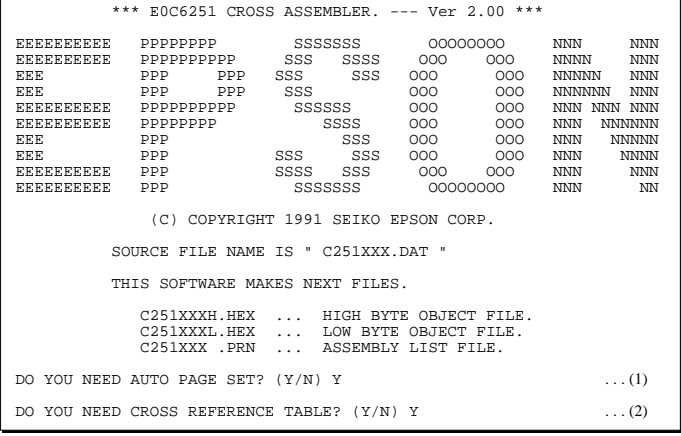

When ASM6251 is started, the start-up message is displayed. At (1), select whether or not the auto-page-

set function will be used.

Use ............................ Y Not use ................. N If the assembly listing file output is specified, message (2) is displayed. At this stage, cross-reference table generation may be selected.

Generating ............ Y

Not generating ...... N When the above operation is completed, ASM6251 assembles the source file. To suspend execution, press the "CTRL" and "C" keys together at stage (1) or (2).

### ■ **Operators**

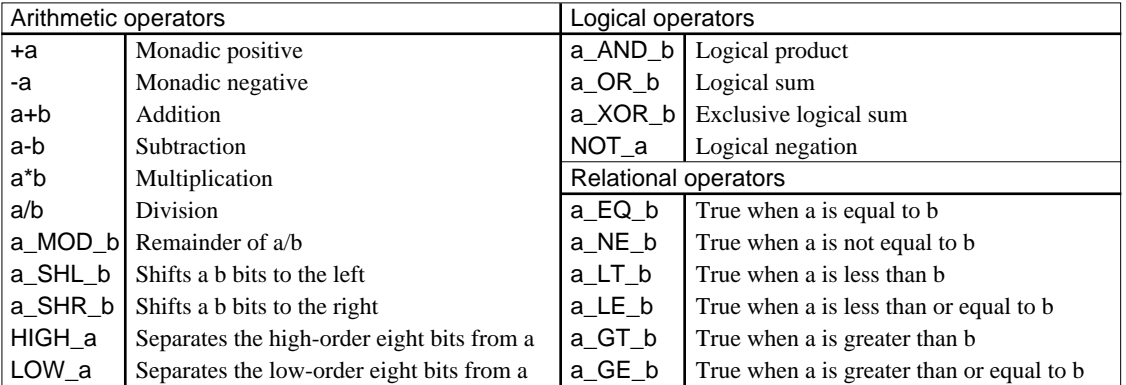

Example of use

 ORG 100H ORG 256 PAGE 1H PAGE 3 SECTION

END

CHECK MACRO DATA

ENDM

LOOP CP MX, DATA<br>JP NZ. LOOP

CHECK 1

NZ, LOOP

LOCAL LOOP

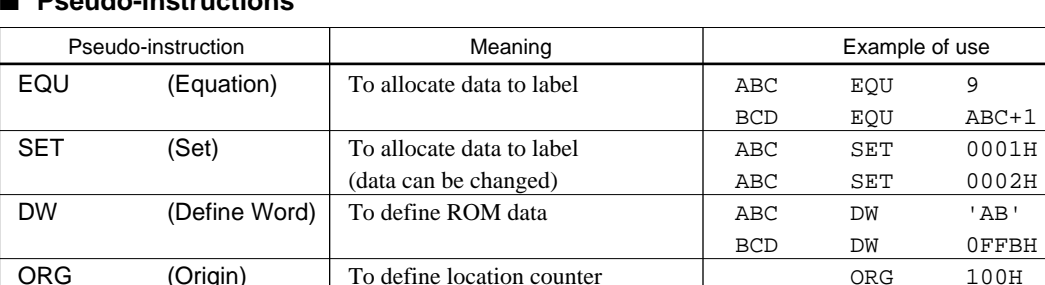

To define location counter

To define boundary of page

To define boundary of section

To make local specification of label

To terminate assembly

during macro definition To end macro definition

To define macro

## ■ **Pseudo-instructions**

(Origin)

(Page)

(Section)

(End)

(Macro)

(Local)

(End Macro)

### ■ **Error messages**

PAGE

END

**MACRO** 

LOCAL

ENDM

**SECTION** 

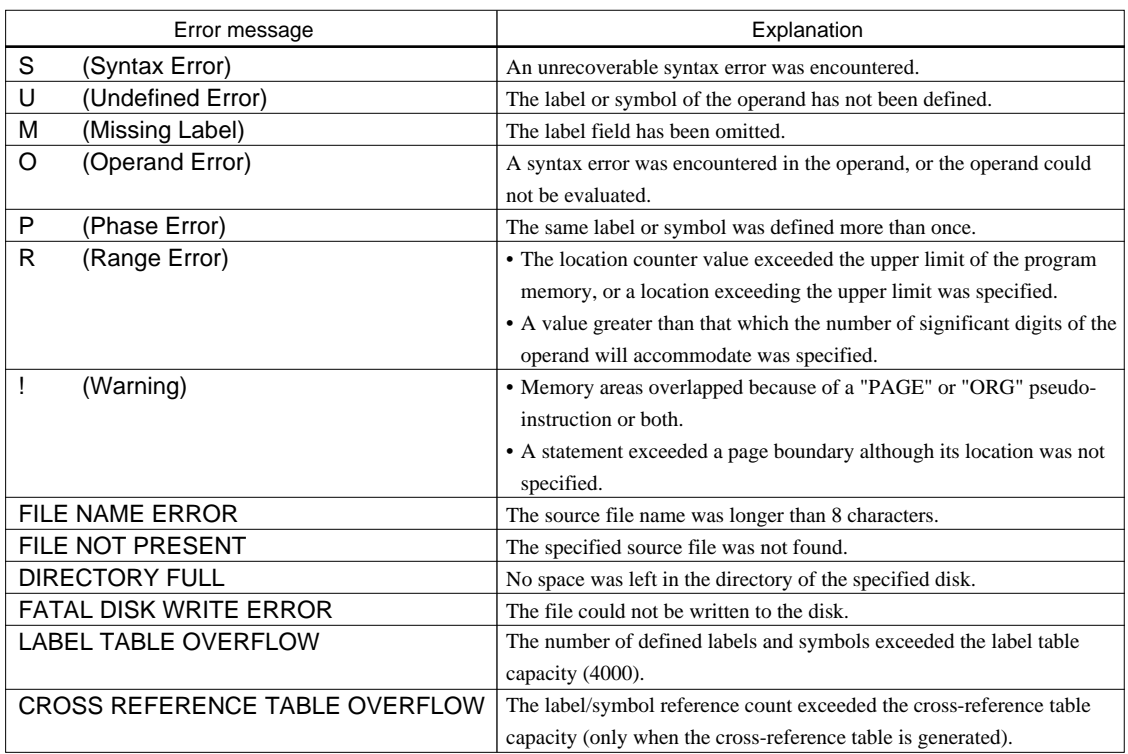

# <span id="page-11-0"></span>*4 FUNCTION OPTION GENERATOR FOG6251*

# *4.1 FOG6251 Outline*

With the 4-bit single-chip E0C6251 microcomputers, the customer may select 10 hardware options. By modifying the mask patterns of the E0C6251 according to the selected options, the system can be customized to meet the specifications of the target system.

The Function Option Generator FOG6251 is a software tool for generating data files used to generate mask patterns. It enables the customer to interactively select and specify pertinent items for each hardware option. From the data file created with FOG6251, the E0C6251 mask pattern is automatically generated by a general purpose computer.

The HEX file for the evaluation board (EVA6251) hardware option ROM is simultaneously generated with the data file.

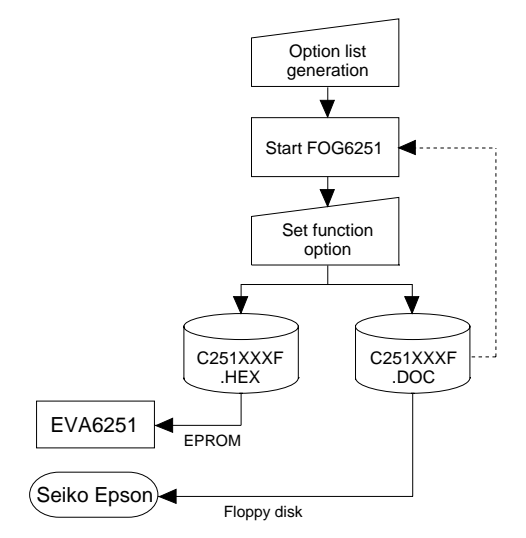

*Fig. 4.1.1 FOG6251 execution flow*

☞ The operating method is same as for the E0C62 Family. Refer to the "E0C62 Family Development Tool Reference Manual" for details.

# *4.2 E0C6251 Option List*

Multiple specifications are available in each option item as indicated in the Option List. Using "4.3 Option Specifications and Selection Message" as reference, select the specifications that meet the target system. Be sure to record the specifications for unused ports too, according to the instructions provided.

### **1. DEVICE TYPE**

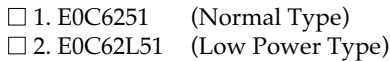

### **2. MULTIPLE KEY ENTRY RESET**

• COMBINATION .................................. ■ 1. Not Use □ 2. Use K00, K01

□ 3. Use K00, K01, K02

□ 4. Use K00, K01, K02, K03

### **3. INTERRUPT NOISE REJECTOR**

• K00–K03 ................................................. ■ 1. Use ■ 2. Not Use

### **4. INPUT PORT PULL DOWN RESISTOR**

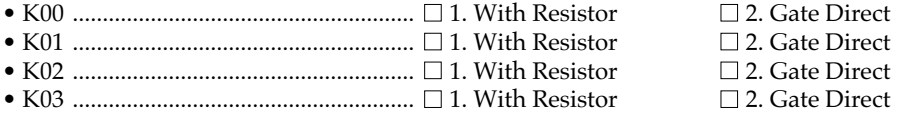

## <span id="page-12-0"></span>**5. R00 SPECIFICATION**

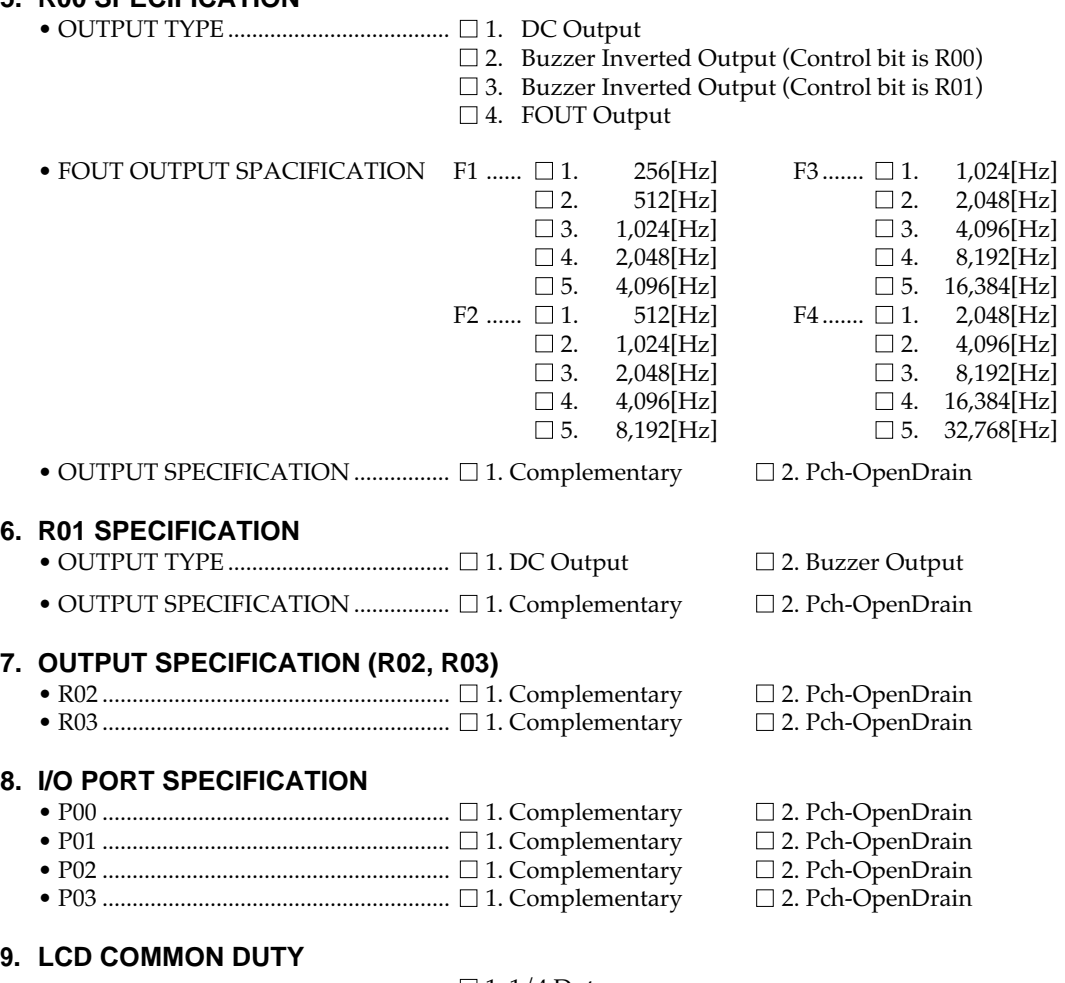

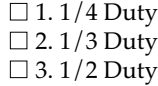

### **10. OSC1 SYSTEM CLOCK**

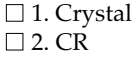

# *4.3 Option Specifications and Selection Message*

Screen that can be selected as function options set on the E0C6251 are shown below, and their specifications are also described.

## *1 Device type*

```
*** OPTION NO.1 ***
--- DEVICE TYPE ---
         1. E0C6251 ( NORMAL TYPE )<br>2. E0C62L51 ( LOW POWER TYP
                        ( LOW POWER TYPE )
PLEASE SELECT NO.(1) ? 2
          2. E0C62L51 ( LOW POWER TYPE ) SELECTED
```
## *2 Multiple key entry reset*

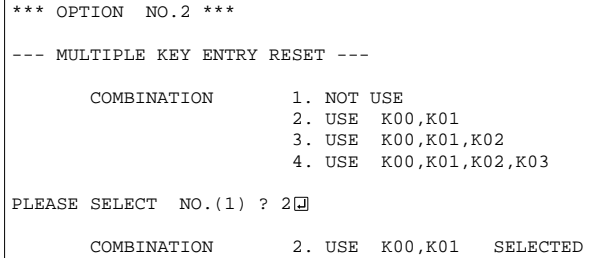

Select the chip specification. E0C6251 and E0C62L51 denote 3 V power source voltage specification and LOW POWER specification for 1.5 V power source voltage respectively.

The reset function is set when K00 through K03 are entered.

When "NOT USE" is selected, the reset function is not activated even if K00 through K03 are entered. When "USE K00, K01" is selected, the system is reset immediately the K00 and K01 inputs go high at the same time. Similarly, the system is reset as soon as the K00 through K02 inputs or the K00 through K03 inputs go high.

However, the system is reset when a high signal is input for more than a rule time (1–3 sec). The system reset circuit is shown in Figure 4.3.1.

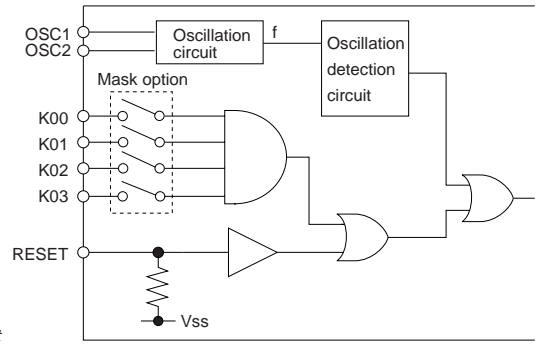

*Fig. 4.3.1 System reset circuit*

## *3 Interrupt noise rejector*

```
*** OPTION NO.3 ***
 --- INTERRUPT NOISE REJECTOR ---
       K00-K03 1 HSE
                      2. NOT USE
PLEASE SELECT NO. (1) ? 10
        K00-K03 1. USE SELECTED
```
Select whether noise rejector will be supplemented to the input interrupter of K00–K03. When "USE" is selected, the entry signal will pass the noise rejector, and occurrence of interrupt errors due to noise or chattering can be avoided. Note, however, that because the noise rejector performs entry signal sampling at 4 kHz, "NOT USE" should be selected when high speed response is required.

### *4 Input ports pull down resistor*

```
*** OPTION NO.4 ***
 --- INPUT PORT PULL DOWN RESISTOR ---
        K00 1. WITH RESISTOR
                        2. GATE DIRECT
PLEASE SELECT NO. (1) ? 10
       K01 1. WITH RESISTOR
                        2. GATE DIRECT
PLEASE SELECT NO. (1) ? 10
         K02 1. WITH RESISTOR
                        2. GATE DIRECT
PLEASE SELECT NO. (1) ? 1日
        K03 1. WITH RESISTOR
                        2. GATE DIRECT
PLEASE SELECT NO. (1) ? 1日
        K00 1. WITH RESISTOR SELECTED
                       1. WITH RESISTOR SELECTED<br>1 WITH RESISTOR SELECTED
       KO2 1. WITH RESISTOR SELECTED<br>KO3 1 WITH RESISTOR SELECTED
                       1. WITH RESISTOR
```
*Fig. 4.3.2 Configuration of pull down resistor*

#### \*\*\* OPTION NO.5 \*\*\* *5 R00 specification*

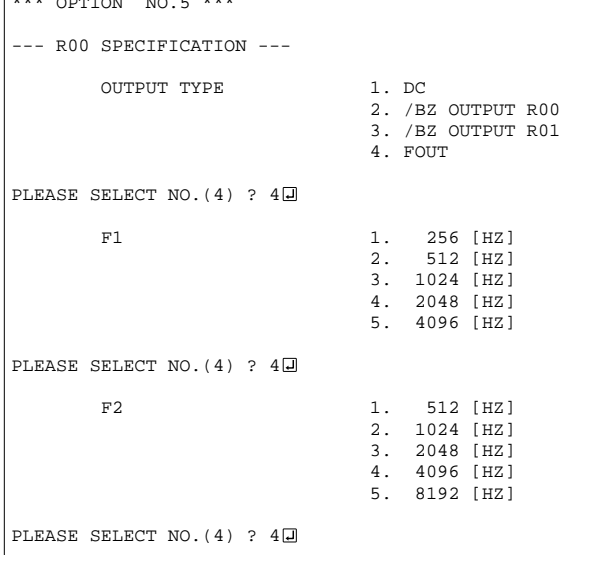

Select whether input ports (K00–K03) will each be supplemented with pull down resistors or not.

When "GATE DIRECT" is selected, see to it that entry floating state does not occur. Select "WITH RESISTOR" pull down resistor for unused ports.

Moreover, the input port status is changed from "H" level (VDD) to "L" (VSS) with pull down resistors, a delay of approximately 1 msec in waveform rise time will occur depending on the pull down resistor and entry load time constant. Because of this, when input reading is to be conducted, ensure the appropriate wait time with the program.

The configuration of the pull down resistor circuit is shown in Figure 4.3.2.

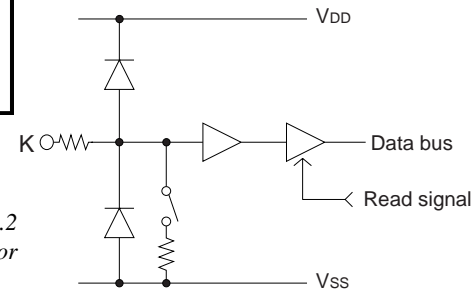

Select the output specification for R00 terminal. Either complementary output or Pch open drain output may be selected. When "DC" (DC output) is selected, R00 becomes a regular output port. When "/BZ OUTPUT R00" (buzzer inverted output, control bit is R00) is selected, by writing "1" to the R00 register, clock with frequency specified through the software is generated from R00 terminal. When "/BZ OUTPUT R01" (buzzer inverted output, control bit is R01) is selected, by writing "1" to the R01 register, clock with frequency specified through the software is generated from R00 terminal. When FOUT is selected, clock with frequency selected from R00 terminal is generated by writing "1" to the R00 register.

When the DC output or buzzer inverted output is selected as the output type, the FOUT frequencies cannot be selected.

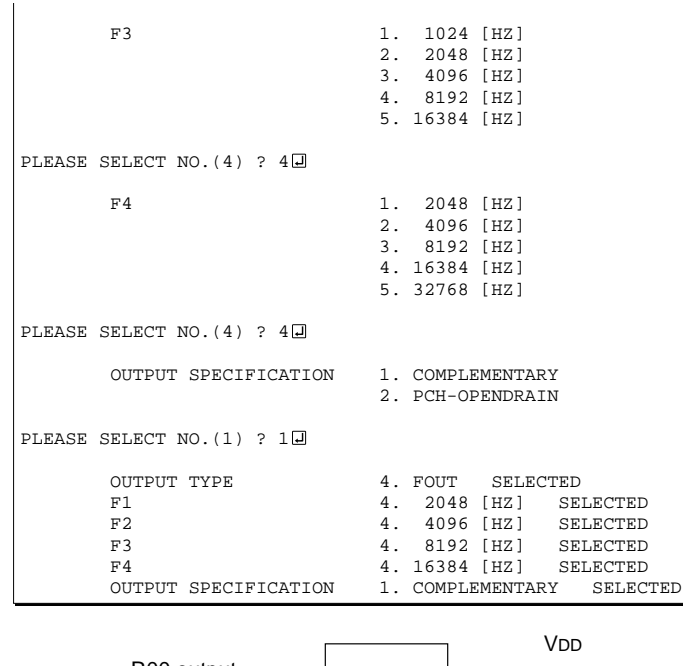

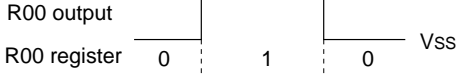

*Fig. 4.3.3 Output waveform at DC output selection*

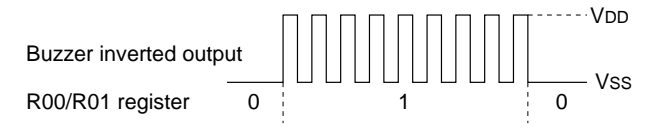

*Fig. 4.3.4 Output waveform at buzzer inverted output selection*

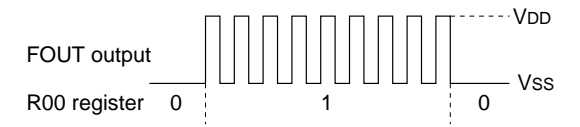

*Fig. 4.3.5 Output waveform at FOUT output selection*

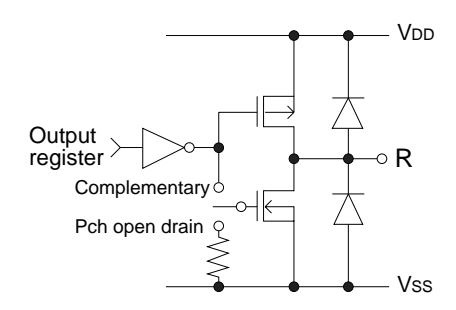

*Fig. 4.3.6 Configuration of output circuit*

- When DC output is selected When R00 register (F3 address, D0 bit) is set to "1", the R00 terminal output goes high (VDD), and goes low (VSS) when set to "0". Output waveform is shown in Figure 4.3.3.
- When buzzer inverted output (control bit is R00) is selected When R00 register is set to "1", 50% duty and VDD–VSS amplitude square wave is generated at the specified frequency by the software. When set to "0", R00 terminal goes low (VSS). The clock phase when buzzer drive signal is output from R00 terminal is antiphase to that of R01 terminal. Output waveform is shown in Figure 4.3.4.
- When buzzer inverted output (control bit is R01) is selected When R01 register is set to "1", 50% duty and VDD–VSS amplitude square wave is generated at the specified frequency by the software. When set to "0", R00 terminal goes low (VSS). The clock phase when buzzer drive signal is output from R00 terminal is antiphase to that of R01 terminal. Output waveform is shown in Figure 4.3.4.
- When FOUT output is selected When R00 register is set to "1", 50% duty and VDD-VSS amplitude square wave is generated at the specified frequency. When set to "0", the FOUT terminal goes low (Vss). The F1 to F4 FOUT frequencies are set by mask option. One of them is used by the software. FOUT output is normally utilized to provide clock to other devices but since hazard occurs at the square wave breaks, great caution must be observed when using it.

Output waveform is shown in Figure 4.3.5.

The output circuit configuration is shown in Figure 4.3.6.

## *6 R01 specification*

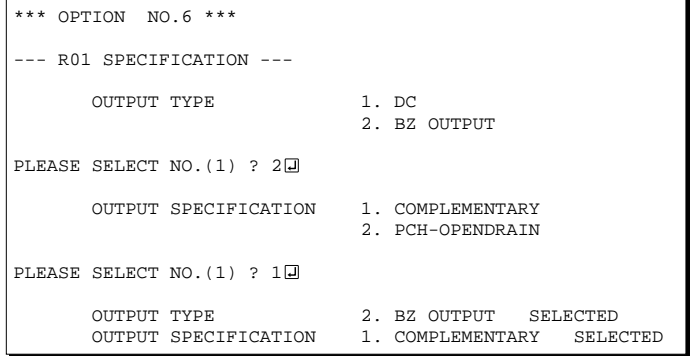

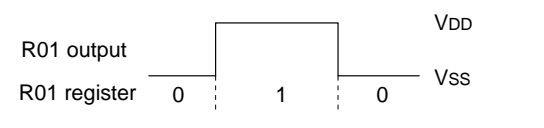

*Fig. 4.3.7 Output waveform at DC output selection*

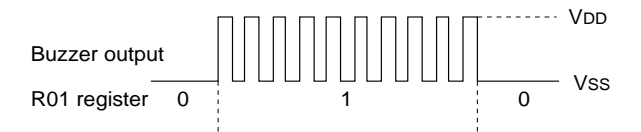

*Fig. 4.3.8 Output waveform at buzzer output selection*

## *7 Output port output specification (R02, R03)*

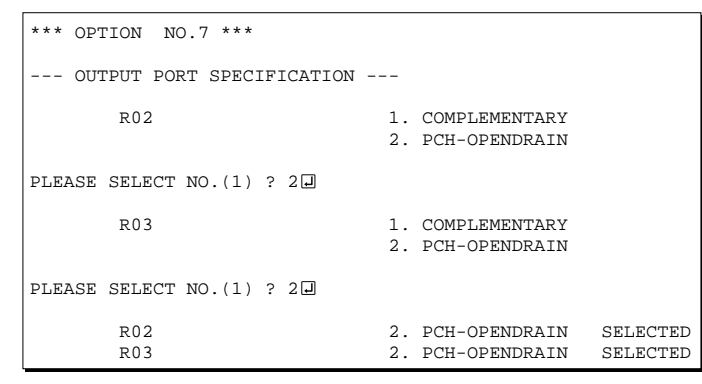

Select the output specification for R01 terminal. Either complementary output or Pch open drain output may be selected. When "DC" (DC output) is selected, R01 becomes a regular output port. When "BZ OUTPUT" (buzzer output) is selected, by writing "1" to the R01 register, clock with frequency specified through the software is generated from R01 terminal.

- When DC output is selected When R01 register (F3 address, D1 bit) is set to "1", the R01 terminal output goes high (VDD), and goes low (VSS) when set to "0". Output waveform is shown in Figure 4.3.7.
- When buzzer output is selected When R01 register is set to "1", 50% duty and VDD–VSS amplitude square wave is generated at the specified frequency by the software. When set to "0", R01 terminal goes low (VSS). The clock phase when buzzer drive signal is output from R01 terminal is antiphase to that of R00 terminal. Output waveform is shown in Figure 4.3.8.

Select the output specification for R02 and R03 output ports.

Either complementary output or Pch open drain output may be selected.

When output port is to be used on key matrix configuration, select Pch open drain output.

For unused output ports, select complementary output.

The circuit configuration is the same as that of output ports (R00 shown in Figure 4.3.6).

### *8 I/O port specification*

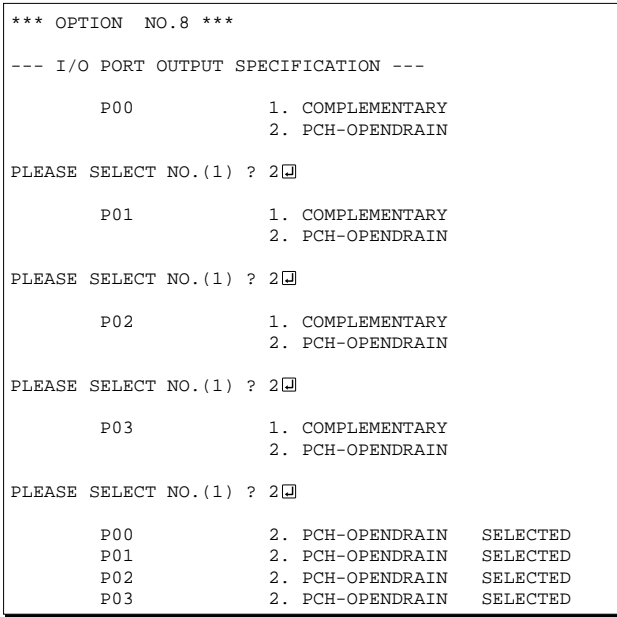

## *9 LCD common duty*

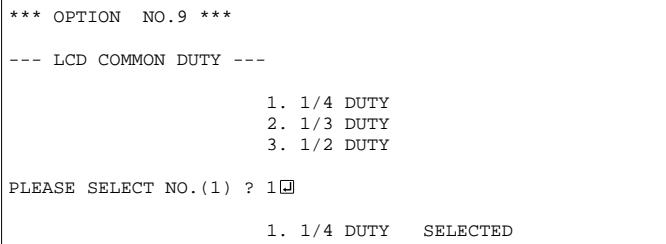

# *10 OSC1 system clock*

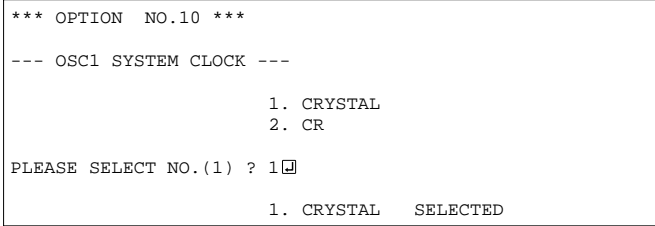

On the other hand, when crystal oscillation circuit is selected, crystal oscillator and trimmer capacitor are needed as external components. Although when crystal oscillation circuit is selected, it is fixed at 32.768 kHz, when CR oscillation circuit is selected, frequency may be modified to a certain extent depending on the resistance of external components.

Select the output specification to be used during I/O ports (P00–P03) output mode selection.

Either complementary output or Pch open drain output may be selected.

The circuit configuration of the output driver is the same as that of output ports

(R00 shown in Figure 4.3.6). Select complementary output for unused ports.

The I/O ports can control the input/output direction according to the IOC bit (FC address, D0 bit); at "1" and "0" settings, it is set to output port and input port, respectively.

The pull down resistor of this port is turned on by the read signal and is normally turned off to minimize leak current. Because of this, when the port is set for input, take care that a floating state does not occur in the terminal.

Select the common (drive) duty for the LCD segment.

For drive duty selection, please refer to Table 4.3.1.

*Table 4.3.1 Common duty selection standard*

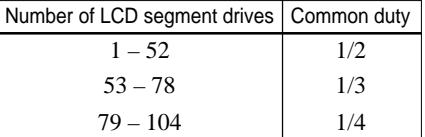

Select oscillation circuit that uses OSC1 and OSC2 for the E0C6251/62L51. To minimize external components, CR oscillation circuit would be suitable; to obtain a stable oscillation frequency, crystal oscillation circuit would be suitable. When CR oscillation circuit is selected, only resistors are needed as external components since capacities are built-in.

# <span id="page-18-0"></span>*4.4 FOG6251 Quick Reference*

### ■ Starting command and input/output files

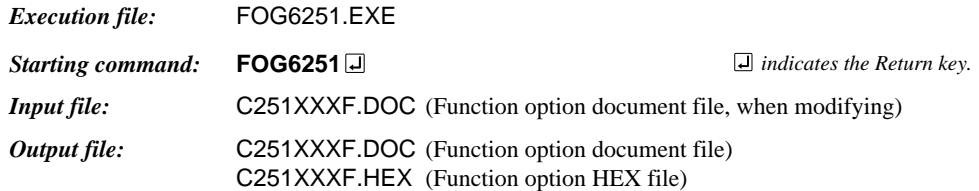

### ■ **Display example**

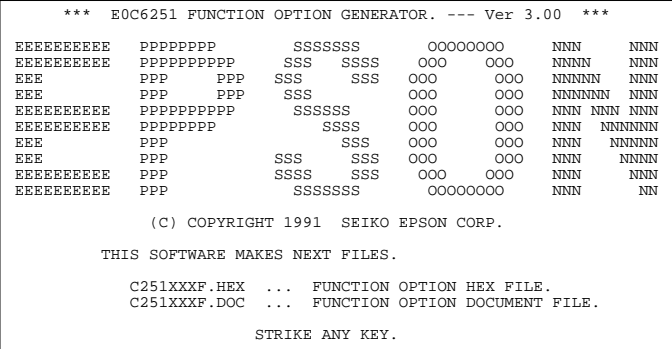

\*\*\* E0C6251 USER'S OPTION SETTING. --- Ver 3.00 \*\*\* CURRENT DATE IS 91/07/19 PLEASE INPUT NEW DATE : 91/07/22

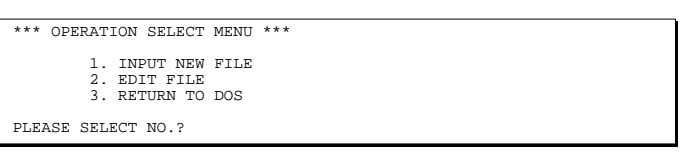

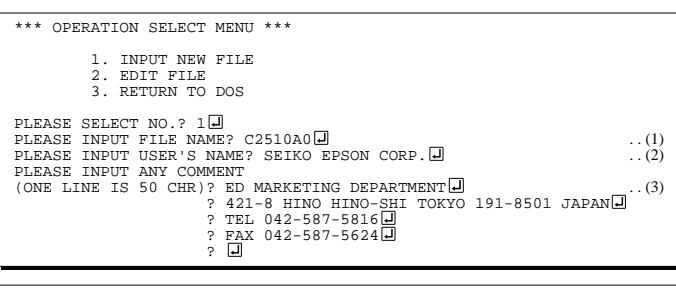

PLEASE INPUT FILE NAME? C2510A0 EXISTS OVERWRITE(Y/N)? N PLEASE INPUT FILE NAME? C2510B0 PLEASE INPUT USER'S NAME?

#### *Start-up message*

When FOG6251 is started, the start-up message is displayed. For "STRIKE ANY KEY.", press any key to advance the program execution.

To suspend execution, press the "CTRL" and "C" keys together: the sequence returns to the DOS command level.

### *Date input*

Enter the 2-digit year, month, and day of the month by delimiting them with a slash ("/"). When not modifying the date, press the RETURN key " $\Box$ " to continue.

#### *Operation selection menu*

Enter a number from 1 to 3 to select a subsequent operation.

- 1. To set new function options.
- 2. To modify the document file.
- 3. To terminate FOG6251.

#### *Setting new function options*

Select "1" on the operation selection menu. (1) Enter the file name.

(2) Enter the customer's company name.

(3) Enter any comment. (Within 50 characters x 10 lines) Next, start function option setting from

option No. 1. In case a function option document file

with the same name as the file name specified in the current drive exists, the user is asked whether overwrition is desired. Enter "Y" or "N" accordingly.

### **4 FUNCTION OPTION GENERATOR FOG6251**

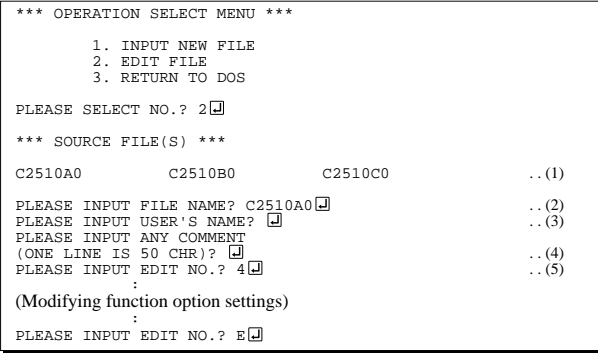

In step  $(1)$ , if no modifiable source exists, the following message is displayed and the sequence returns to the operation selection menu.

\*\*\* SOURCE FILE(S) \*\*\* FUNCTION OPTION DOCUMENT FILE IS NOT FOUND.

In step (2), if the function option document file is not in the current drive, the following message is displayed, prompting entry of other file name.

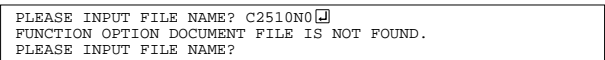

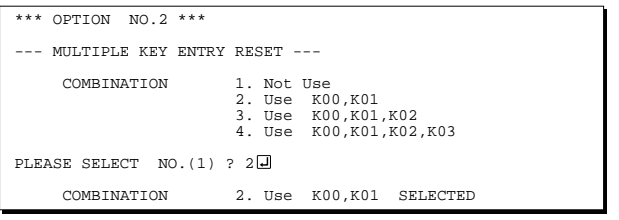

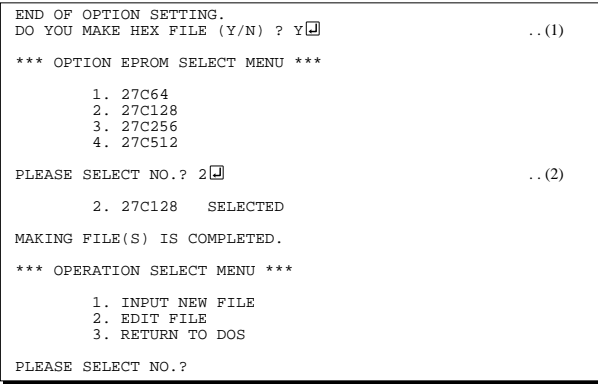

#### *Modifying function option settings*

Select "2" on the operation selection menu.

- (1) Will display the files on the current drive.
- (2) Enter the file name.
- (3) Enter the customer's company name.
- (4) Enter any comment. Previously entered data can be used by pressing the RETURN key " $\Box$ " at (3) and (4).
- (5) Enter the number of the function option to be modified. When selection of one option is complete, the system prompts entry of another function option number. Repeat selection until all options to be modified are selected. Enter " $E \Box$ " to end option setting. Then, move to the confirmation procedure for HEX file generation.

### *Option selection*

The selections for each option correspond one to one to the option list. Enter the selection number. The value in parentheses ( ) indicates the default value, and is set when only the RETURN key " $\Box$ " is pressed.

In return, the confirmation is displayed.

When you wish to modify previously set function options in the new setting process, enter " $B \Box$ " to return 1 step back to the previous function option setting operation.

### *EPROM selection*

When setting function options setting is completed, the following message is output to ask the operator whether to generate the HEX file.

- (1) When debugging the program with EVA6251, HEX file is needed, so enter "Y  $\Box$ ". If "N  $\Box$ " is entered, no HEX file is generated and only document file is generated.
- (2) For the option ROM selection menu displayed when " $Y \square$ " is entered in Step (1), select the EPROM to be used for setting EVA6251 options.

When a series of operations are complete, the sequence returns to the operation selection menu.

## <span id="page-20-0"></span>*4.5 Sample File*

```
■ Example of function option document file
```

```
* E0C6251 FUNCTION OPTION DOCUMENT V 3.00
*
* FILE NAME C2510A0F.DOC
* USER'S NAME SEIKO EPSON CORP.
* INPUT DATE 91/06/13
* COMMENT
             ED MARKETING DEPARTMENT
              * 421-8 HINO HINO-SHI TOKYO 191-8501 JAPAN
             TEL 042-587-5816
             FAX 042-587-5624
*
*
* OPTION NO.1
* < DEVICE TYPE >
                          E0C62L51 ( LOW POWER TYPE ) -- SELECTED
 OPT0101 02
*
* OPTION NO.2
* < MULTIPLE KEY ENTRY RESET >
     COMBINATION                                     USE     K00, K01   ------------------     SELECTED
 OPT0201 02
*
* OPTION NO.3
 * < INTERRUPT NOISE REJECTOR >
                          USE --------------------------- SELECTED
 OPT0301 01
*
* OPTION NO.4
* < INPUT PORT PULL DOWN RESISTOR >
* K00 WITH RESISTOR ----------------- SELECTED
* K01 WITH RESISTOR ----------------- SELECTED
* K02 WITH RESISTOR ----------------- SELECTED
* K03 WITH RESISTOR ----------------- SELECTED
 OPT0401 01
 OPT0402 01
 OPT0403 01
 OPT0404 01
*
* OPTION NO.5
* < R00 SPECIFICATION >
* OUTPUT TYPE FOUT -------------------------- SELECTED
* F1 2048 (HZ) --------------------- SELECTED
* F2 4096 (HZ) --------------------- SELECTED
* F3 8192 (HZ) --------------------- SELECTED
* F4 16384 (HZ) -------------------- SELECTED
     OUTPUT SPECIFICATION COMPLEMENTARY ---------------- SELECTED
 OPT0501 04
 OPT0503 04
 OPT0504 04
 OPT0505 04
 OPT0506 04
 OPT0507 01
*
* OPTION NO.6
* < R01 PORT OUTPUT SPECIFICATION >
* OUTPUT TYPE BZ OUTPUT --------------------- SELECTED
* OUTPUT SPECIFICATION COMPLEMENTARY ----------------- SELECTED
 OPT0601 02
 OPT0602 01
*
* OPTION NO.7
* < OUTPUT PORT SPECIFICATION R02,R03 >
     * R02 PCH-OPENDRAIN ----------------- SELECTED
                          PCH-OPENDRAIN ----------------- SELECTED
 OPT0701 02
 OPT0702 02
```
\*

#### **4 FUNCTION OPTION GENERATOR FOG6251**

```
* OPTION NO.8
* < I/O PORT OUTPUT SPECIFICATION > * PO0
* P00 PCH-OPENDRAIN ----------------- SELECTED
       \textrm{PCH-OPERDRRIN} \hspace{1.5cm} \textrm{---} \hspace{1.5cm} \textrm{SELECTED} \\ \textrm{PO2} \hspace{2.5cm} \textrm{PCH-OPERDRRAIN} \hspace{1.5cm} \textrm{---} \hspace{1.5cm} \textrm{---} \hspace{1.5cm} \textrm{---} \hspace{1.5cm} \textrm{SELECTED} \\* P02 PCH-OPENDRAIN ----------------- SELECTED
* P03 PCH-OPENDRAIN ----------------- SELECTED
 OPT0801 02
 OPT0802 02
 OPT0803 02
 OPT0804 02
*
* OPTION NO.9
* < LCD COMMON DUTY >
                                       1/4 DUTY ---------------------- SELECTED
  OPT0901 01
*
* OPTION NO.10
* < OSC 1 SYSTEM CLOCK >
                                      CRYSTAL ---------------------- SELECTED
  OPT1001 01
\overline{a}*
*
* SEIKO EPSON'S AREA
*
*
*
* OPTION NO.11
 OPT1101 01
 OPT1102 01
  OPT1103 01
 OPT1104 01
*
* OPTION NO.12
  OPT1201 02
 OPT1202 02
  OPT1203 02
 OPT1204 02
*
* OPTION NO.13
 OPT1301 01
*
* OPTION NO.14
 OPT1401 01
 OPT1402 01
*
* OPTION NO.15
 OPT1501 01
  OPT1502 01
\\END
```
Note End mark "¥¥END" may be used instead of "\\END" depending on the PC used. (The code of \ and \# is 5CH.)

# <span id="page-22-0"></span>*5 SEGMENT OPTION GENERATOR SOG6251*

# *5.1 SOG6251 Outline*

With the 4-bit single-chip E0C6251 microcomputers, the customer may select the LCD segment options. By modifying the mask patterns of the E0C6251 according to the selected options, the system can be customized to meet the specifications of the target system. The Segment Option Generator SOG6251 is a software tool for generating data file used to generate mask patterns. From the data file created with SOG6251, the E0C6251 mask pattern is automatically generated by a general purpose computer.

The HEX file for the evaluation board (EVA6251) segment option ROM is simultaneously generated with the data file.

☞ The operating method is same as for the E0C62 Family. Refer to the "E0C62 Family Development Tool Reference Manual" for details.

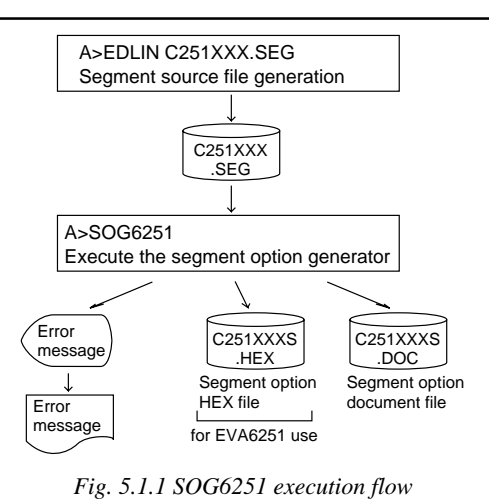

# *5.2 Option List*

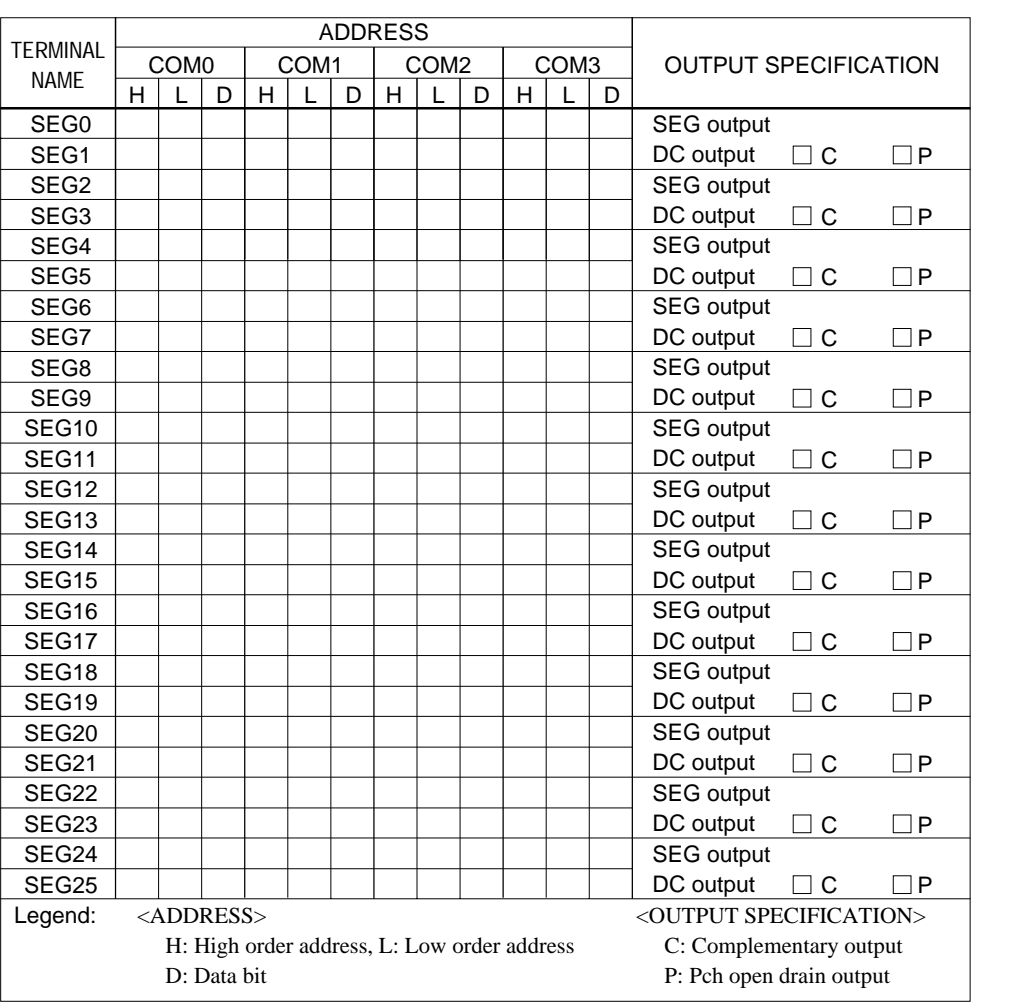

# <span id="page-23-0"></span>*5.3 Segment Ports Output Specifications*

For the output specification of the segment output ports (SEG0–SEG25), segment output and DC output can be selected in units of two terminals. When used for liquid crystal panel drives, select segment output; when used as regular output port, select DC output. When DC output is selected, either complementary output or Pch open drain output may further be selected.

However, for segment output ports that will not be used, select segment output.

Refer to the "E0C62 Family Development Tool Reference Manual" for the segment option source file creation.

### ■ When segment output is selected

The segment output port has a segment decoder built-in, and the data bit of the optional address in the segment memory area (090H–0AFH) can be allocated to the optional segment. With this, up to 104 segments (78 segments when 1/3 duty is selected and 52 segments when 1/2 duty is selected) of liquid crystal panel could be driven.

The segment memory may be allocated only one segment and multiple setting is not possible.

The allocated segment displays when the bit for this segment memory is set to "1", and goes out when bit is set to "0".

Segment allocation is set to H for high address (9–A), to L for low address (0–F), and to D for data bit (0–3) and are recorded in their respective column in the option list. For segment ports that will not be used, write "---" (hyphen) in the H, L, and D columns of COM0–COM3.

**Examples** 

- When 1/4 duty is selected
	- 0 901 900 932 903 S<br>1 912 911 910 923 S 912 911 910 923 S
- When  $1/3$  duty is selected

 $0$  901 900 932 --- S<br>1 912 911 910 --- S 1 912 911 910

• When 1/2 duty is selected

0 901 900 --- --- S 1 912 911 --- --- S

### ■ When DC output is selected

The DC output can be selected in units of two terminals and up to 26 terminals may be allocated for DC output. Also, either complementary output or Pch open drain output is likewise selected in units of two terminals. When the bit for the selected segment memory is set to "1", the segment output port goes high (VDD), and goes low (VSS) when set to "0". Segment allocation is the same as when segment output is selected but for the while the segment memory allocated to COM1–COM3 becomes ineffective. Write three hyphens ("---") in the COM1–COM3 columns in the option list.

Example

• When complementary output is set to SEG22 and SEG23, and Pch open drain output is set to SEG24 and SEG25.

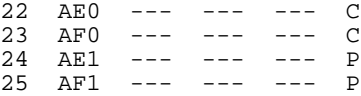

Note Only complementary output is enabled as the DC output of the SEG ports of EVA6251. Therefore, complementary output is enabled even if Pch open drain output is selected. Respond to it by adding external circuits as required.

# <span id="page-24-0"></span>*5.4 SOG6251 Quick Reference*

### ■ Starting command and input/output files

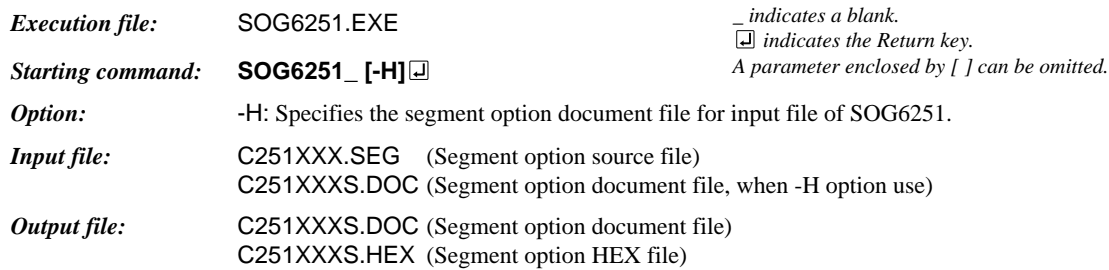

### ■ **Display example**

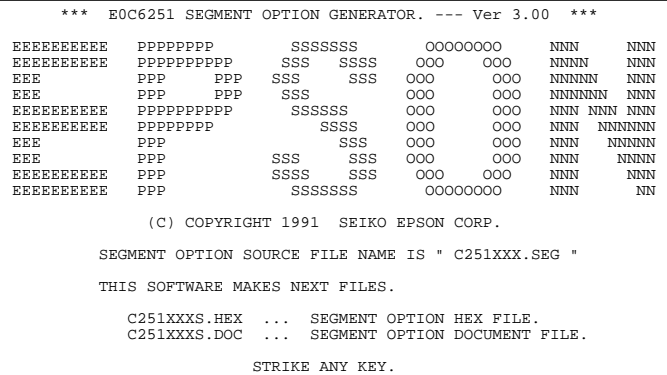

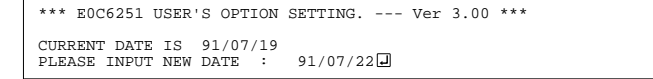

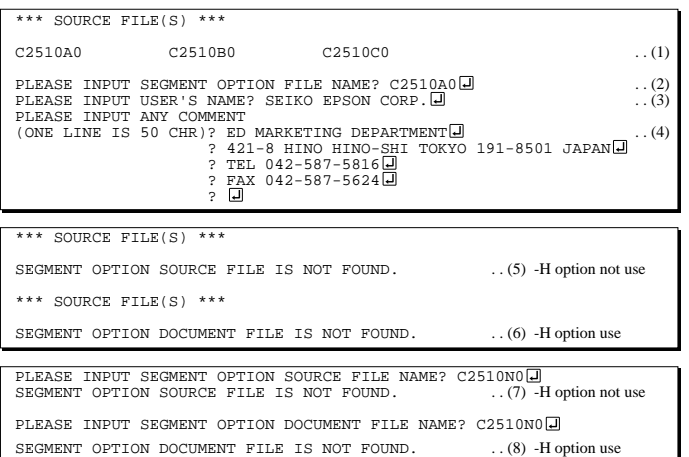

#### *Start-up message*

When SOG6251 is started, the start-up message is displayed. For "STRIKE ANY KEY.", press any key to advance the program execution.

To suspend execution, press the "CTRL" and "C" keys together: the sequence returns to the DOS command level.

#### *Date input*

Enter the 2-digit year, month, and day of the month by delimiting them with a slash ("/"). When not modifying the date, press the RETURN key " $\Box$ " to continue.

#### *Input file selection*

- (1) Will display the files on the current drive.
- (2) Enter the file name.
- (3) Enter the customer's company name.

(4) Enter any comment. (Within 50 characters x 10 lines) Then, move to the confirmation procedure for HEX file generation.

In step (1), if no modifiable source exists, an error message (5) or (6) will be displayed and the program will be terminated. In step (2), if the specified file name is not found in the current drive, an error message (7) or (8) is displayed, prompting entry of other file name.

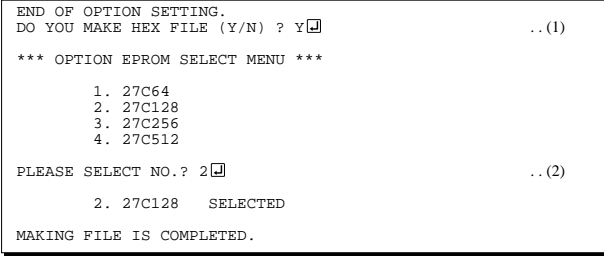

### *EPROM selection*

When selecting file is completed, the following message is output to ask the operator whether to generate the HEX file.

- (1) When debugging the program with EVA6251, HEX file is needed, so enter "Y  $\Box$ ". If "N  $\Box$ " is entered, no HEX file is generated and only document file is generated.
- (2) For the option ROM selection menu displayed when " $Y \Box$ " is entered in Step (1), select the EPROM to be used for setting EVA6251 options.

When a series of operations are complete, the SOG6251 generates files. If no error is committed while setting segment options, "MAKING FILE IS COMPLETED" will be displayed and the SOG6251 program will be terminated.

### ■ **Error messages**

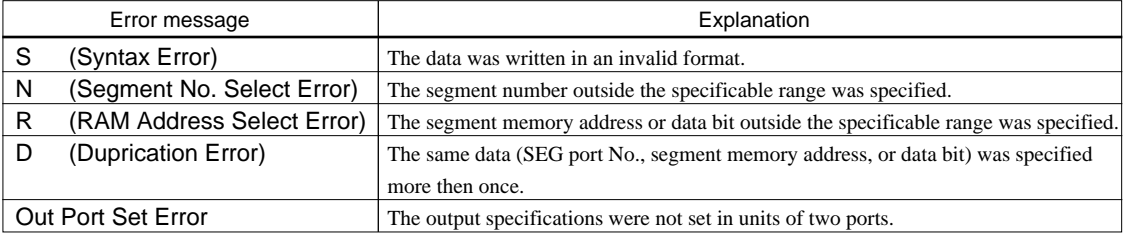

## <span id="page-26-0"></span>*5.5 Sample Files*

#### ■ **Example of segment option source file** ; C2510A0.SEG, VER.3.00 ; EVA6251 LCD SEGMENT DECODE TABLE ; 0 900 901 902 903 S<br>1 910 911 912 913 S 1 910 911 912 913 S  $923 S$  3 930 931 932 933 S 4 940 941 942 943 S 950 951 952 953<br>960 961 962 963 6 960 961 962 963 S 7 970 971 972 973 S 8 980 981 982<br>9 990 991 992 9 990 991 992 993 S 10 9A0 9A1 9A2 9A3 S 11 9B0 9B1 9B2 9B3 S 12 9C0 9C1 9C2 9C3 S 13 9D0 9D1 9D2 9D3 S 14 9E0 9E1 9E2 9E3 S 9F3 S 16 A00 A01 A02 A03 S 17 A10 A11 A12 A13 S 18 A20 A21 A22 A23 S 19 A30 A31 A32 A33 S 20 A40 A41 A42 A43 S 21 A50 A51 A52 A53 S 22 A60 A61 A62 A63 S 23 A70 A71 A72 A73 S 24 A80 --- --- --- C<br>25 A90 --- --- --- C A90 ---■ **Example of segment option document file** \* E0C6251 SEGMENT OPTION DOCUMENT V 3.00 \* \* FILE NAME C51A0A0S.DOC \* USER'S NAME SEIKO EPSON CORP.<br>\* INPUT DATE 91/06/14 \* INPUT DATE COMMENT ED MARKETING DEPARTMENT \* 421-8 HINO HINO-SHI TOKYO 191-8501 JAPAN TEL 042-587-5816 FAX 042-587-5624 \* \* OPTION NO.17 \* \* < LCD SEGMENT DECODE TABLE > \* \* SEG COM0 COM1 COM2 COM3 SPEC \* 0 900 901 902 903 S<br>1 910 911 912 913 S 1 910 911 912 913<br>2 920 921 922 923 2 920 921 922 923 S 3 930 931 932 933 S 4 940 941 942 943<br>5 950 951 952 953 5 950 951 952 953 S 6 960 961 962 963 S 7 970 971 972 973 S 982 9 990 991 992 993 S 10 9A0 9A1 9A2 9A3 S 11 9B0 9B1 9B2 9B3<br>12 9C0 9C1 9C2 9C3 12 9C0 9C1 9C2 9C3 S 13 9D0 9D1 9D2 9D3 S 14 9E0 9E1 9E2 9E3 S<br>15 9F0 9F1 9F2 9F3 S 15 9F0 9F1 9F2 9F3 S 16 A00 A01 A02 A03 S 17 A10 A11 A12 A13 S 18 A20 A21 A22 A23 S 19 A30 A31 A32 A33 S 20 A40 A41 A42 A43 S 21 A50 A51 A52 A53 S A62 23 A70 A71 A72 A73 S 24 A80 A81 A82 A83 C

\\END

A90

Note End mark "¥¥END" may be used instead of "\\END" depending on the PC used. (The code of  $\lambda$  and  $\neq$  is 5CH.)

# <span id="page-27-0"></span>*6 ICE CONTROL SOFTWARE ICS6251*

# *6.1 ICS6251 Outline*

The In-circuit Emulator ICE62R (ICE6200) connects the target board produced by the user via the EVA6251 and performs real time target system evaluation and debugging by passing through the RS-232C from the host computer and controlling it. The operation on the host computer side and ICE62R (ICE6200) control is done through the ICE Control Software ICS6251.

The ICS6251 has a set of numerous and highly functional emulation commands which provide sophisticated break function, on-the-fly data display, history display, etc., and so perform a higher level of debugging.

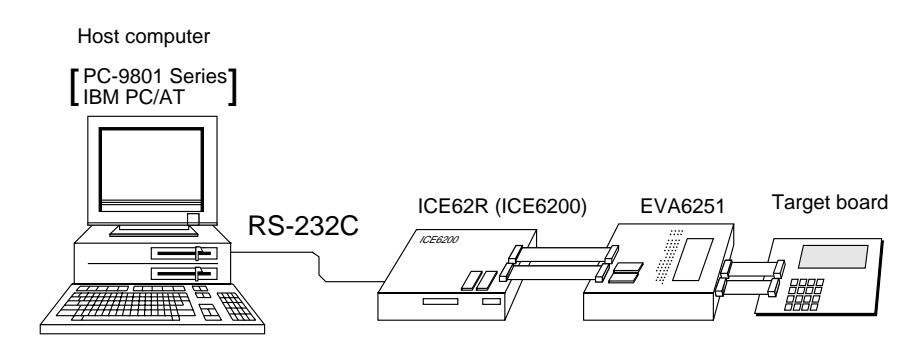

*Fig. 6.1.1 Debugging system using ICE62R (ICE6200)*

☞ The functions of the ICE62R (ICE6200) and commands are same as for the E0C62 Family. Refer to the "E0C62 Family Development Tool Reference Manual" for details.

# *6.2 ICS6251 Restrictions*

Take the following precautions when using the ICS6251.

### ■ **ROM** Area

The ROM area is limited to a maximum address of 3FFH. Assigning data above the 3FFH address causes an error.

### ■ **RAM** Area

The RAM area is limited to a maximum address of 0FEH. However, as the following addresses are in the unused area, designation of this area with the ICE commands produces an error.

Unused area: 050H to 08FH, 0B0H to 0DFH, 0E1H , 0E2H, 0E9H, 0EAH, 0F2H

Memory 090H to 0AFH is display memory; 0E0H to 0FEH is I/O memory. (Refer to the "E0C6251 Technical Manual" for details.)

### ■ **Undefined Code**

 $\sim$ 

The instructions below are not specified for the E0C6251 and so cannot be used.

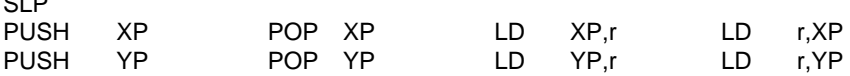

### ■ **OPTLD Command**

In the ICS6251, OPTLD command cannot be used.

 *indicates the Return key.*

# <span id="page-28-0"></span>*6.3 ICS6251 Quick Reference*

### ■ Starting command and input/output files

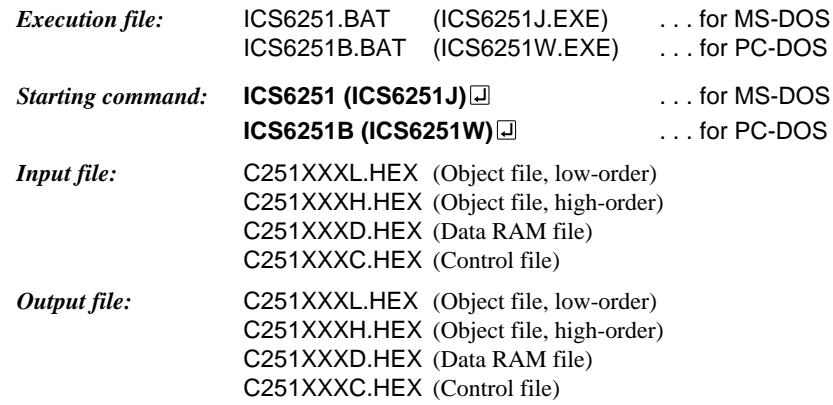

### ■ **Display example**

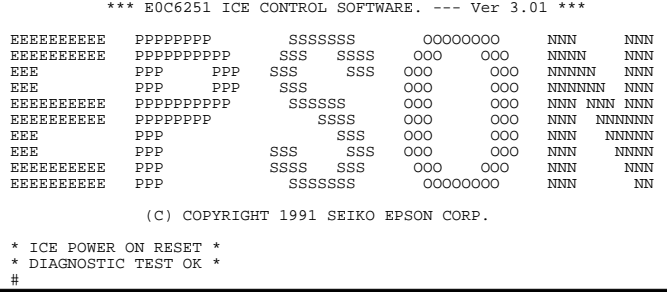

### *Start-up message*

When ICS6251 is started, the start-up message is displayed, and a self-test is automatically performed. ICS6251 commands are awaited when the program is properly loaded and the # mark is displayed.

Debugging can be done by entering command after the # mark. The ICS6251 program is terminated by entering the Q (Quit) command.

### Note Confirm that the cables connected properly, then operate the ICS6251.

### ■ **Error messages**

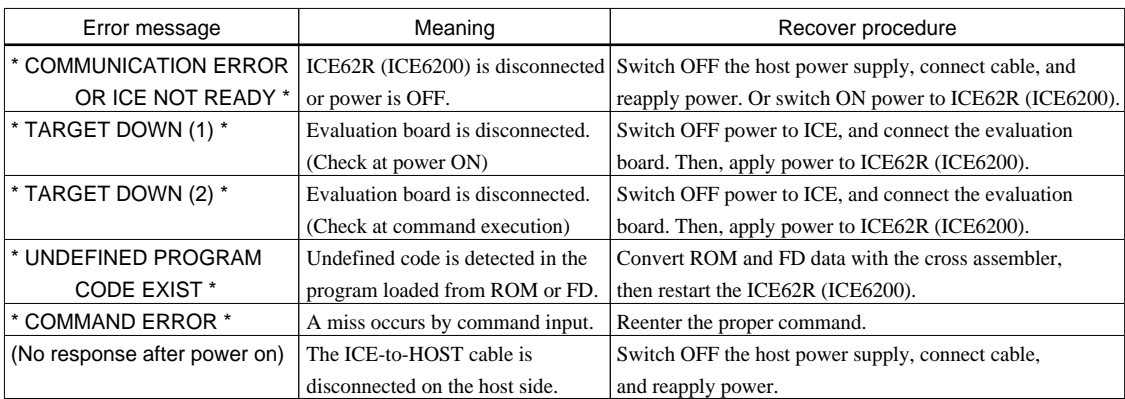

### ■ **Command list**

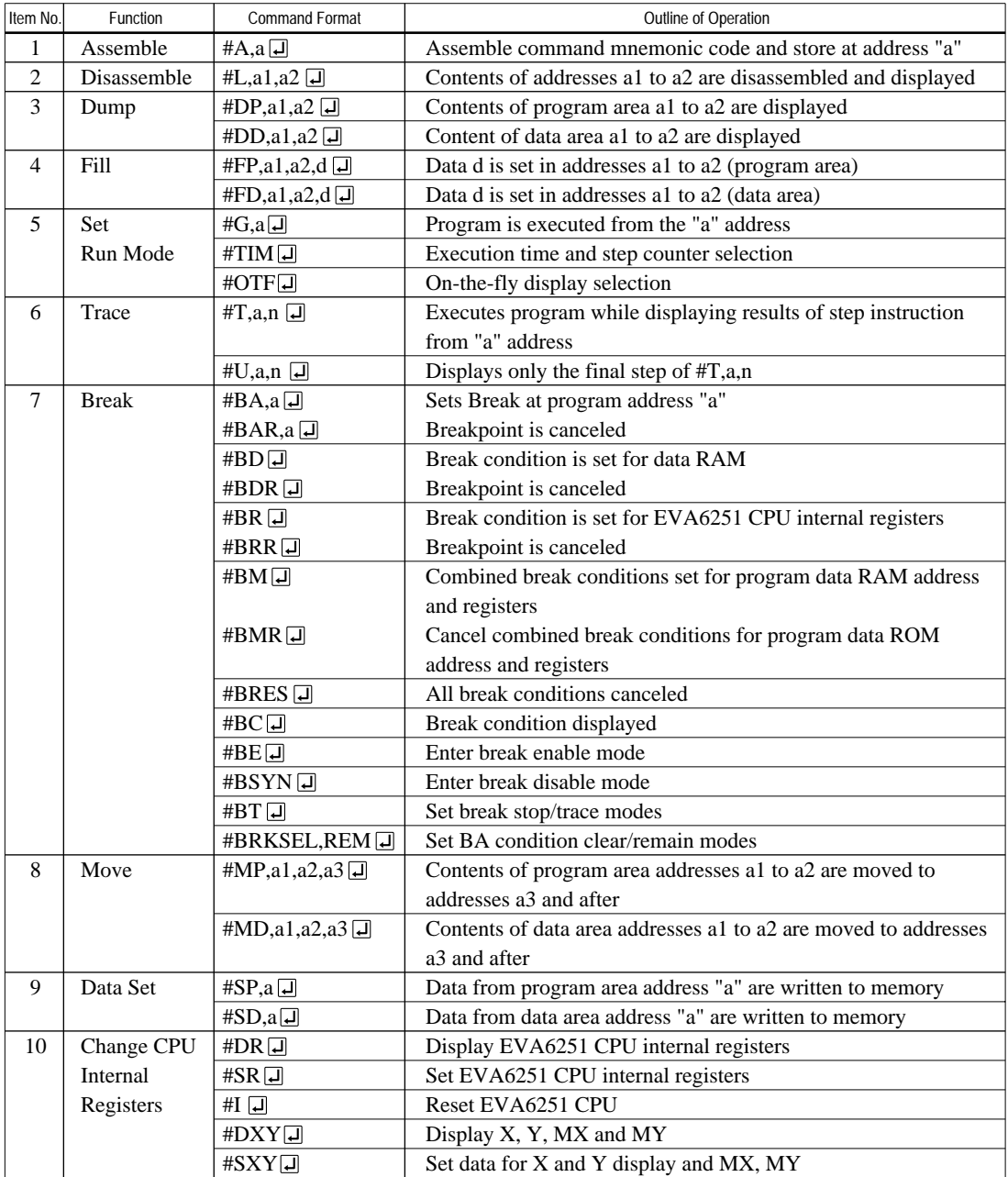

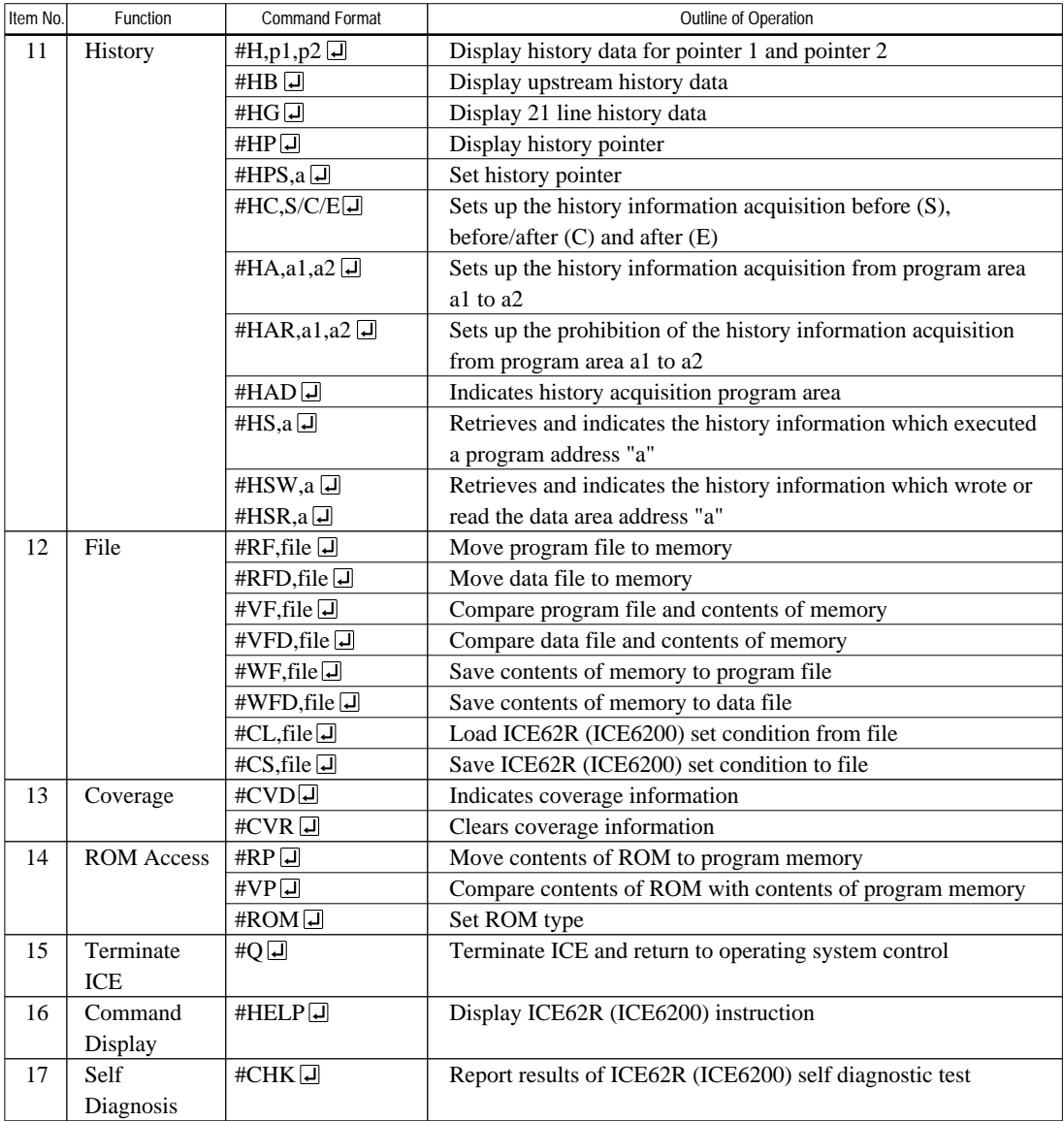

 $\boxed{\blacktriangleleft}$  means press the RETURN key.

# <span id="page-31-0"></span>*7 MASK DATA CHECKER MDC6251*

# *7.1 MDC6251 Outline*

The Mask Data Checker MDC6251 is a software tool which checks the program data (C251XXXH.HEX and C251XXXL.HEX) and option data (C251XXXF.DOC and C251XXXS.DOC) created by the user and creates the data file (C6251XXX.PAn) for generating mask patterns. The user must send the file generated through this software tool to Seiko Epson.

Moreover, MDC6251 has the capability to restore the generated data file (C6251XXX.PA0) to the original file format .

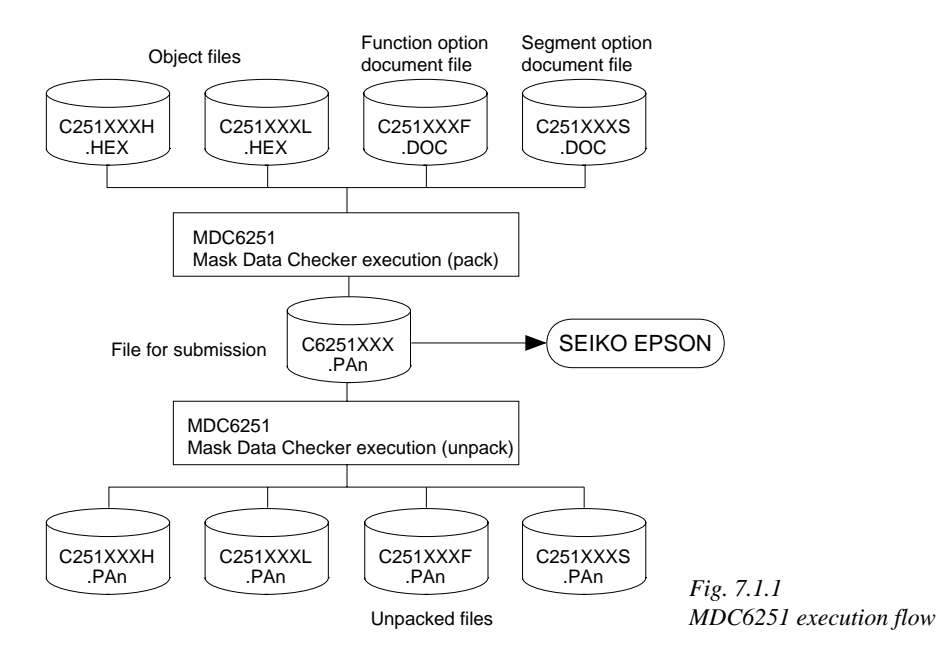

☞ The operating method is same as for the E0C62 Family. Refer to the "E0C62 Family Development Tool Reference Manual" for details.

# *7.2 MDC6251 Quick Reference*

### **Starting command and input/output files**

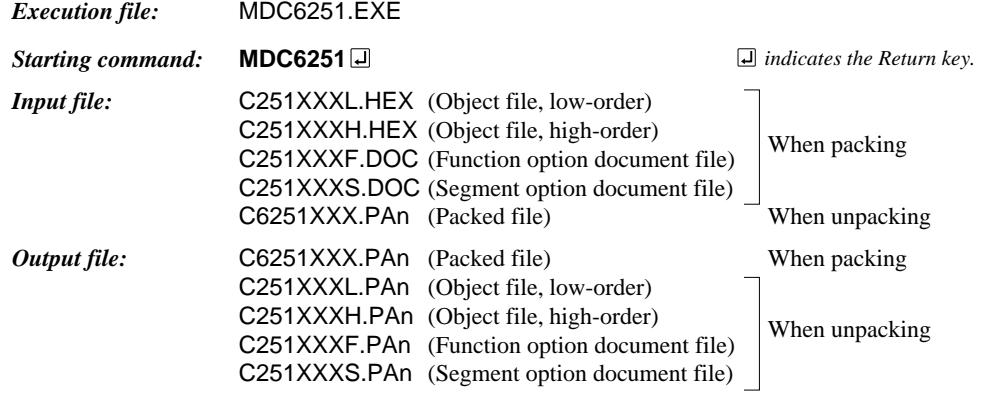

### ■ **Display examples**

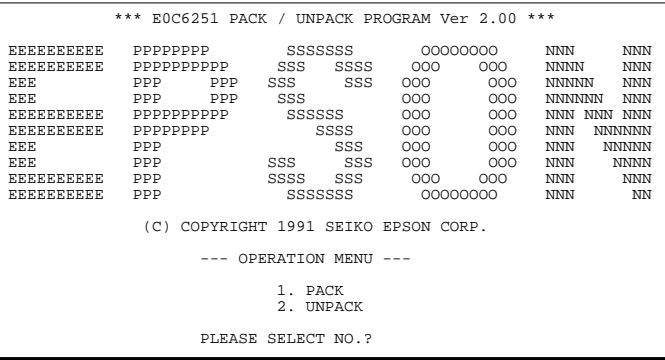

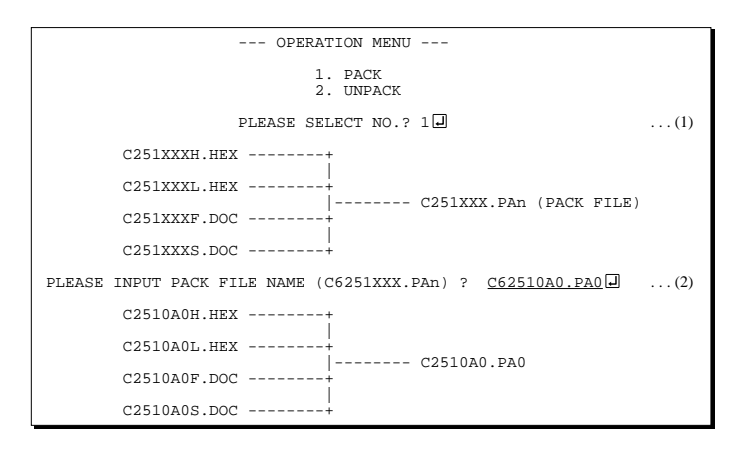

#### *Start-up message*

When MDC6251 is started, the start-up message and operation menu are displayed. Here, the user is prompted to select operation options.

### *Packing of data*

- (1) Select "1. PACK" in the operation menu.
- (2) Enter the file name.

After submitting the data to Seiko Epson and there is a need to re-submit the data, increase the numeric value of "n" by one when the input is made. (Example: When re-submitting data after "C6251XXX.PA0" has been submitted, the pack file name should be entered as "C6251XXX.PA1".)

With this, the mask file (C6251XXX.PAn) is generated, and the MDC6251 program will be terminated. Submit this file to Seiko Epson.

Note Don't use the data generated with the -N option of the Cross Assembler (ASM6251) as program data. If the program data generated with the -N option of the Cross Assembler is packed, undefined program area is filled with FFH code. In this case, following message is displayed.

 --- OPERATION MENU --- 1. PACK 2. UNPACK PLEASE SELECT NO.?  $2\Box$  ... (1) PLEASE INPUT PACKED FILE NAME (C6251XXX.PAn) ? C62510A0.PA0 ... (2) +-------- C2510A0H.PA0 | +-------- C2510A0L.PA0 C62510A0.PA0 --------| +-------- C2510A0F.PA0 | +-------- C2510A0S.PA0 WARNING: FILLED <file\_name> FILE WITH FFH.

#### *Unpacking of data*

- (1) Select "2. UNPACK" in the operation menu.
- (2) Enter the packed file name.

With this, the mask data file (C6251XXX.PAn) is restored to the original file format, and the MDC6251 program will be terminated.

Since the extension of the file name remains as "PAn", it must be renamed back to its original form ("HEX" and "DOC") in order to re-debug or modify the restored file.

### ■ **Error messages**

### *Program data error*

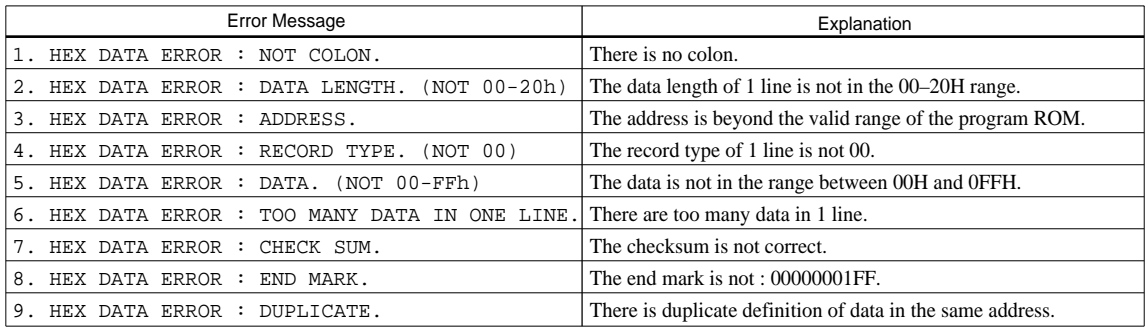

### *Function option data error*

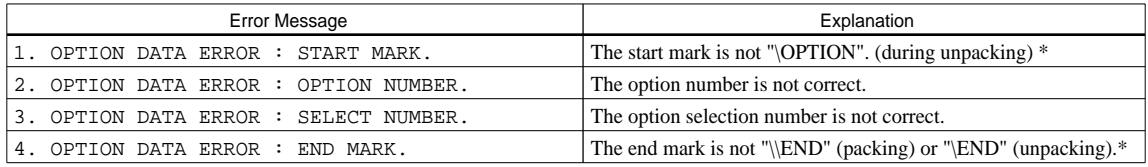

### *Segment option data error*

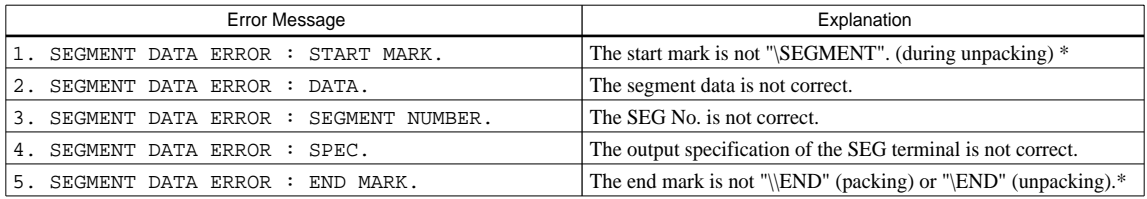

### *File error*

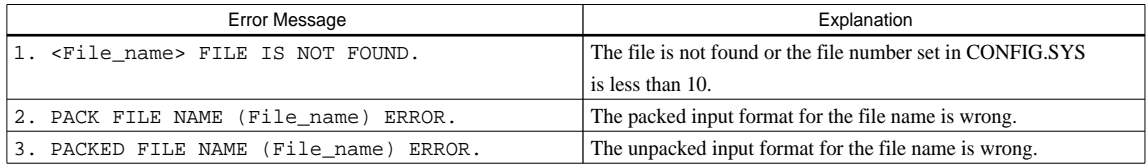

### *System error*

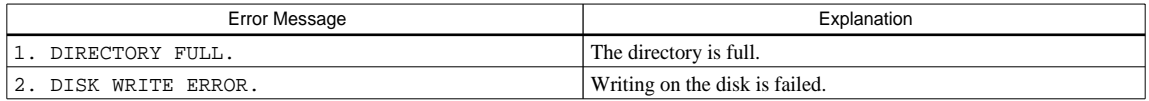

*\** \ sometimes appears as ¥, depending on the personal computer being used.

# <span id="page-34-0"></span>*APPENDIX A. E0C6251 INSTRUCTION SET*

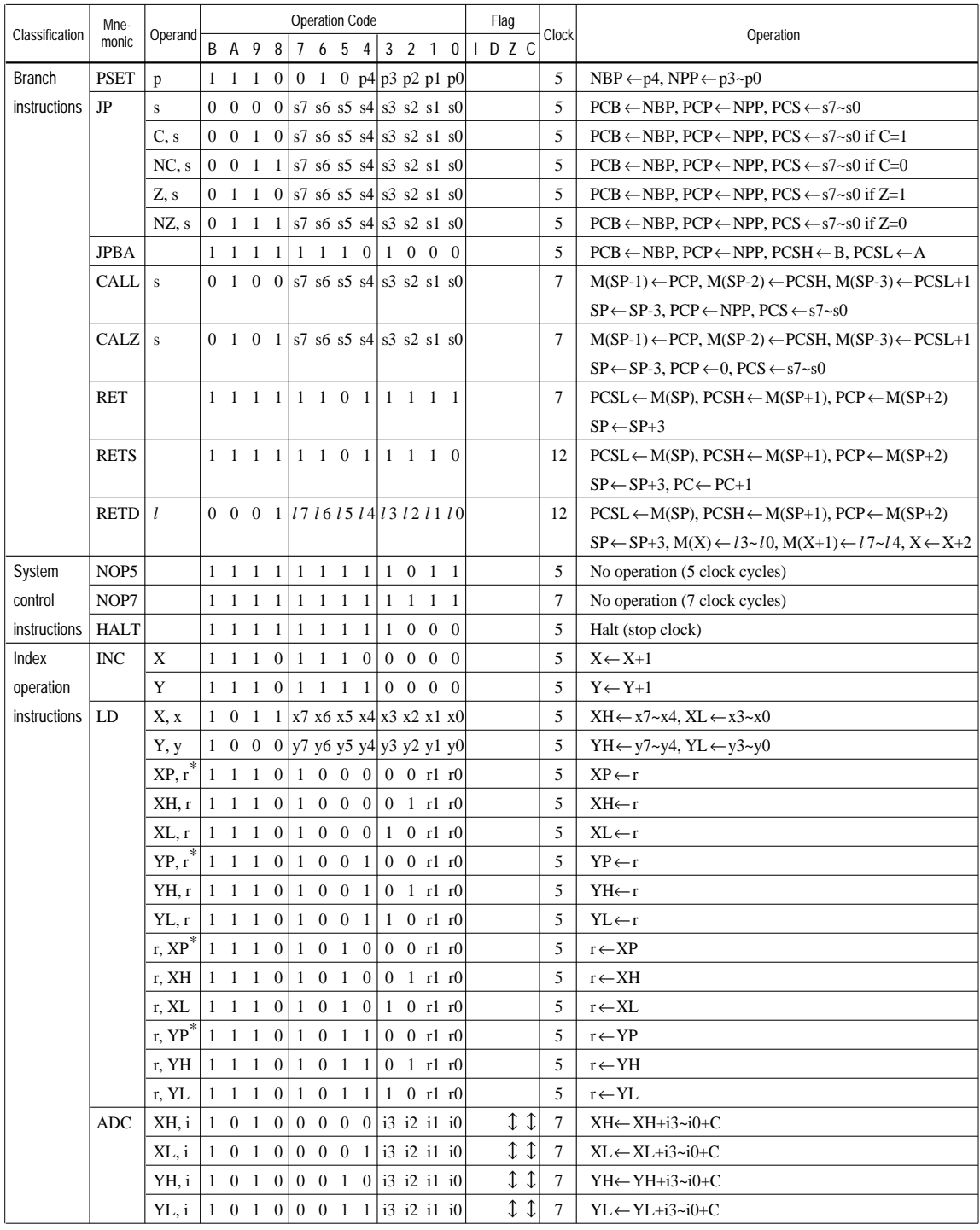

"*\**" mean "not in E0C6251 Series".

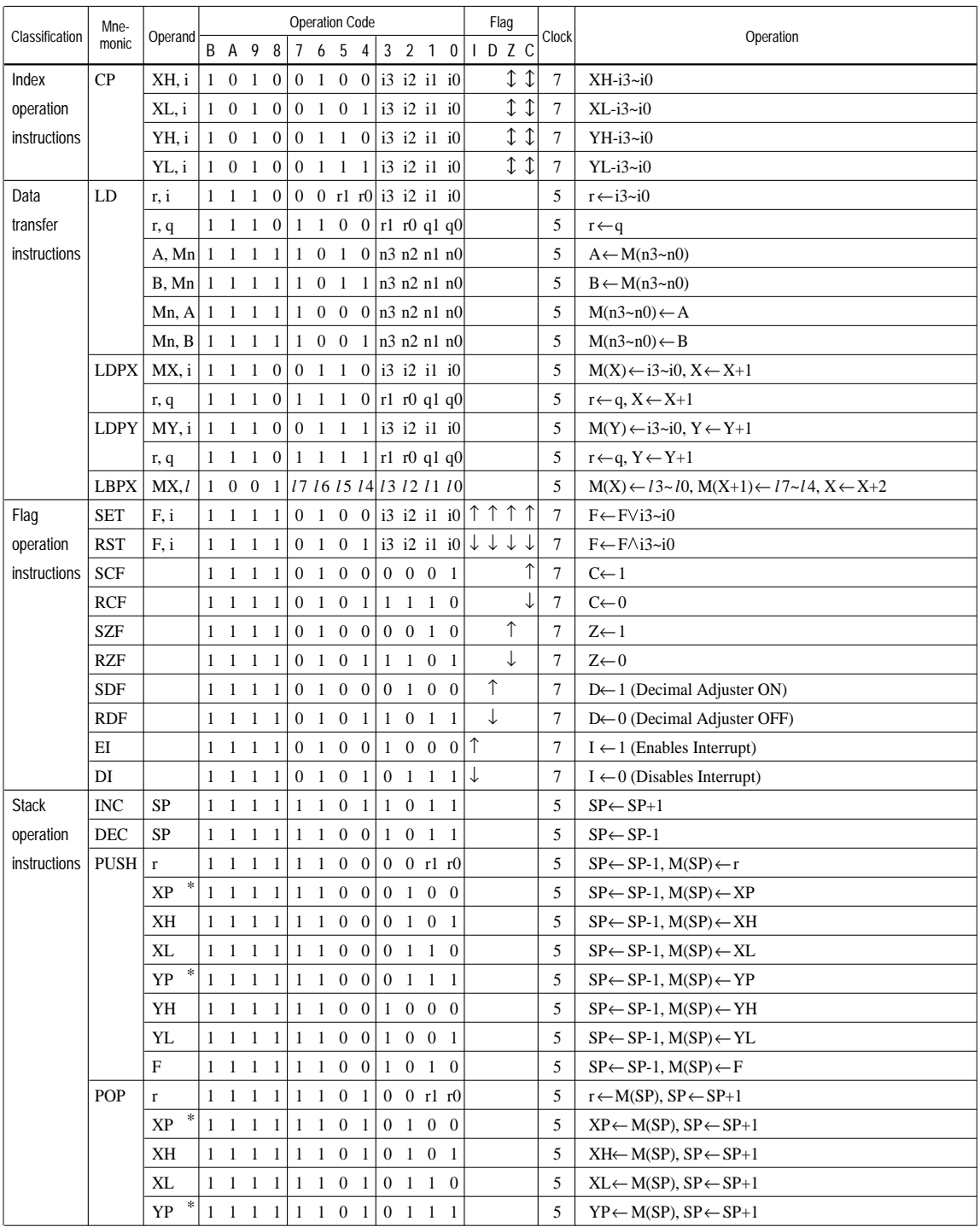

"*\**" mean "not in E0C6251 Series".

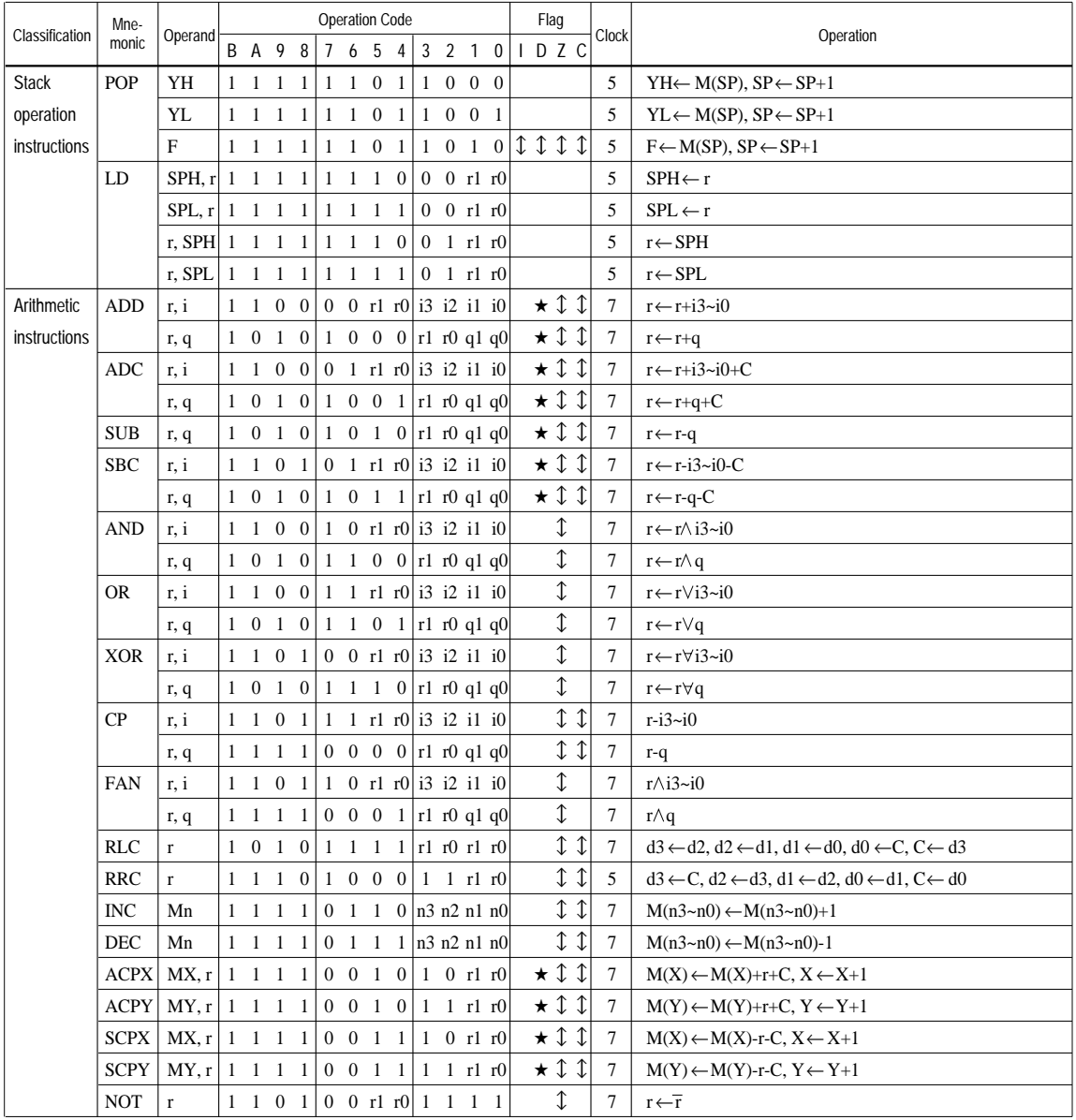

### **APPENDIX A. E0C6251 INSTRUCTION SET**

Abbreviations used in the explanations have the following meanings.

## *Symbols associated with registers and memory*

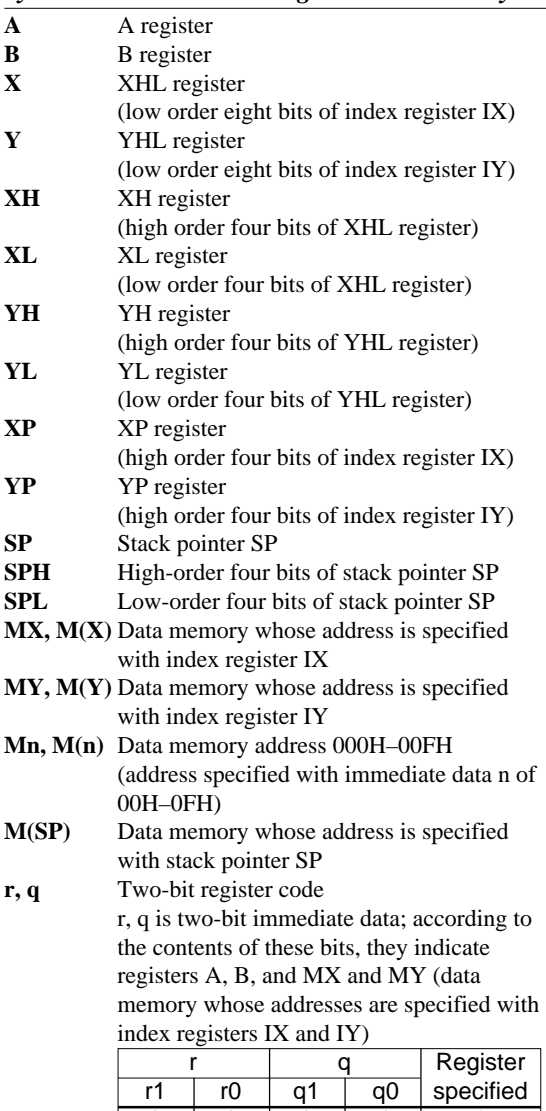

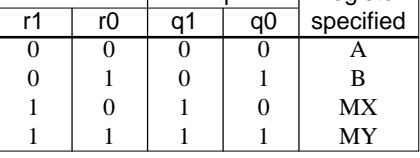

### *Symbols associated with program counter*

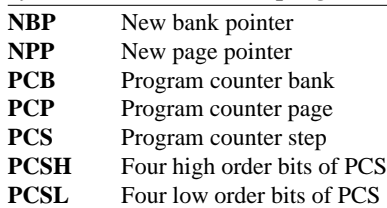

### *Symbols associated with flags*

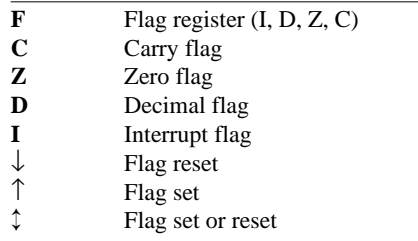

### *Associated with immediate data*

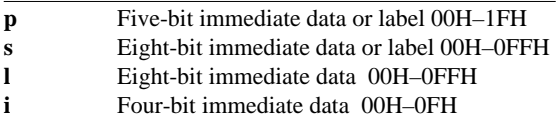

# *Associated with arithmetic and other operations*

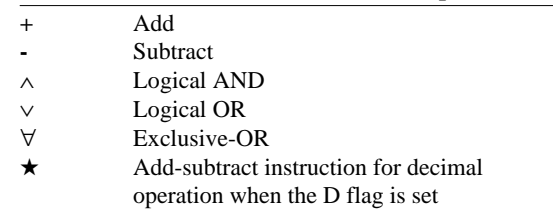

# <span id="page-38-0"></span>*APPENDIX B. E0C6251 RAM MAP*

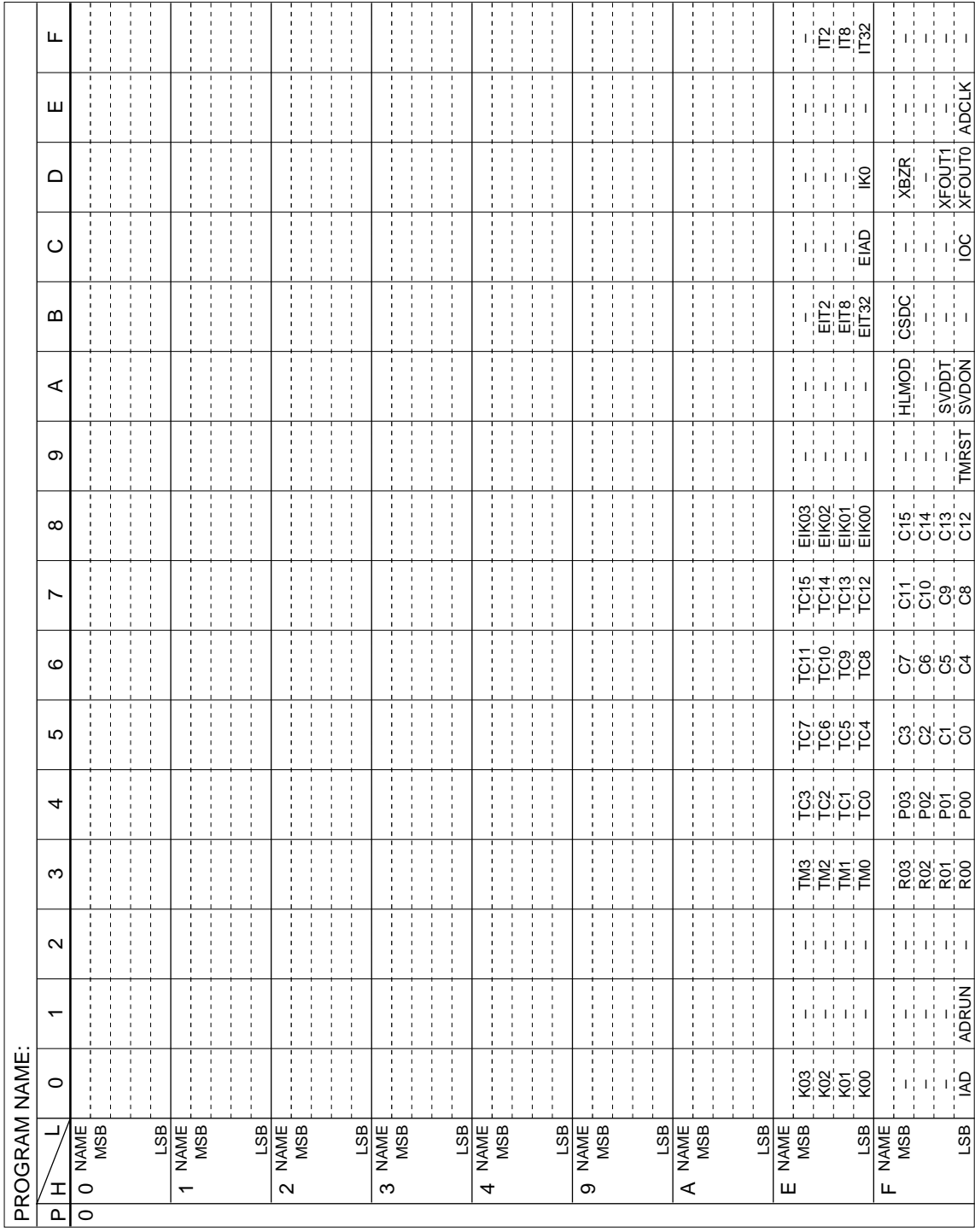

# <span id="page-39-0"></span>*APPENDIX C. E0C6251 I/O MEMORY MAP*

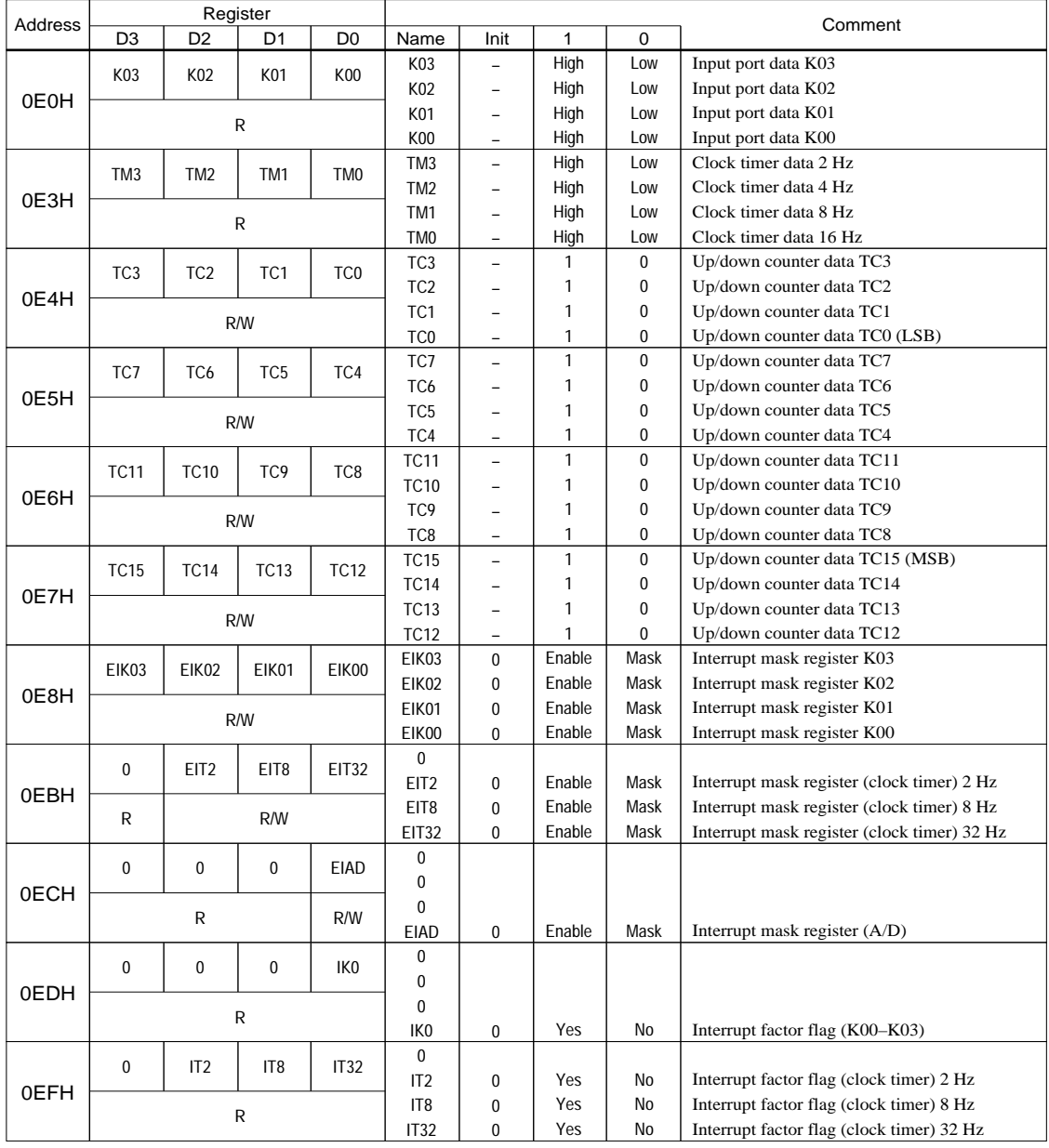

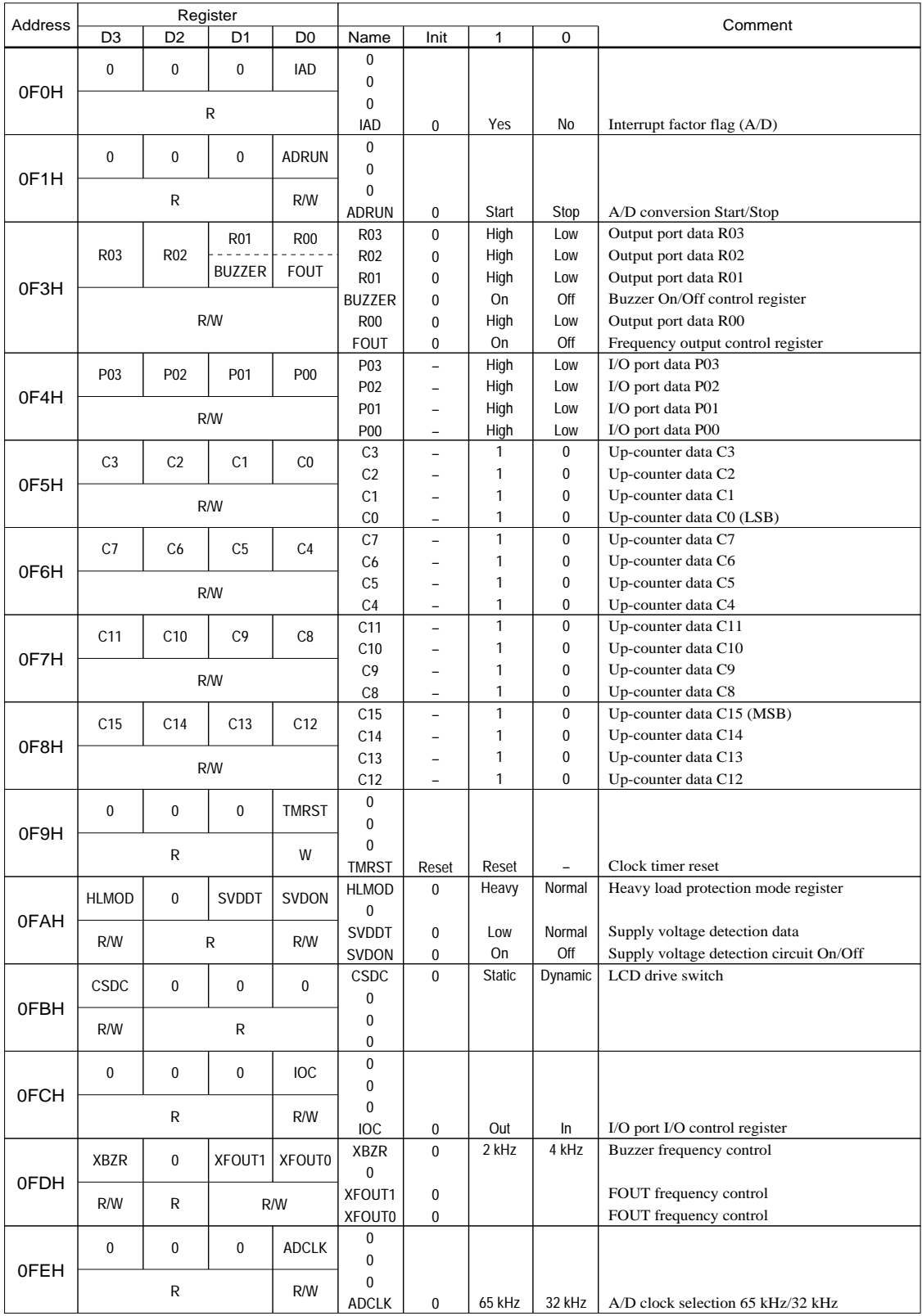

# <span id="page-41-0"></span>*APPENDIX D. TROUBLESHOOTING*

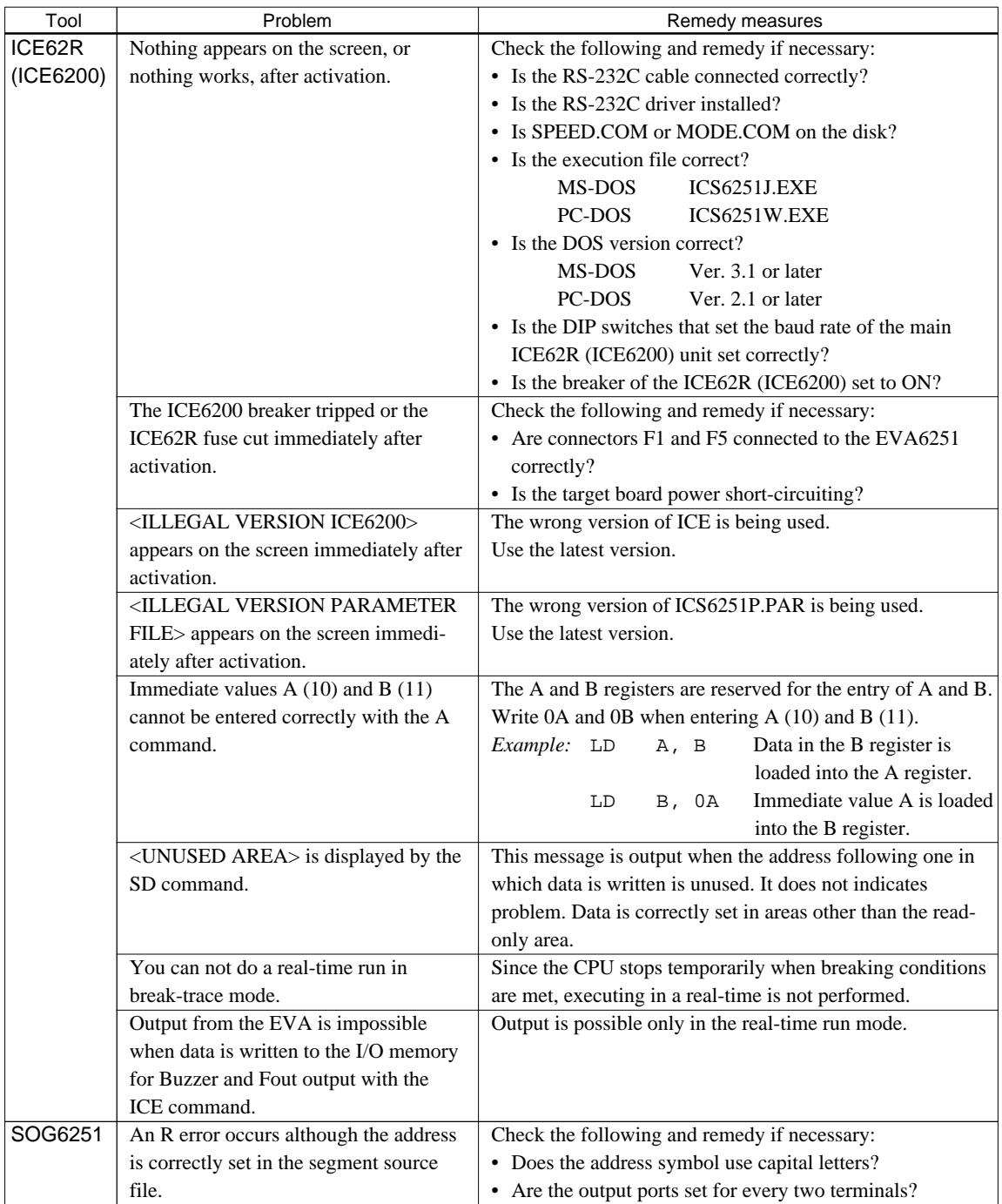

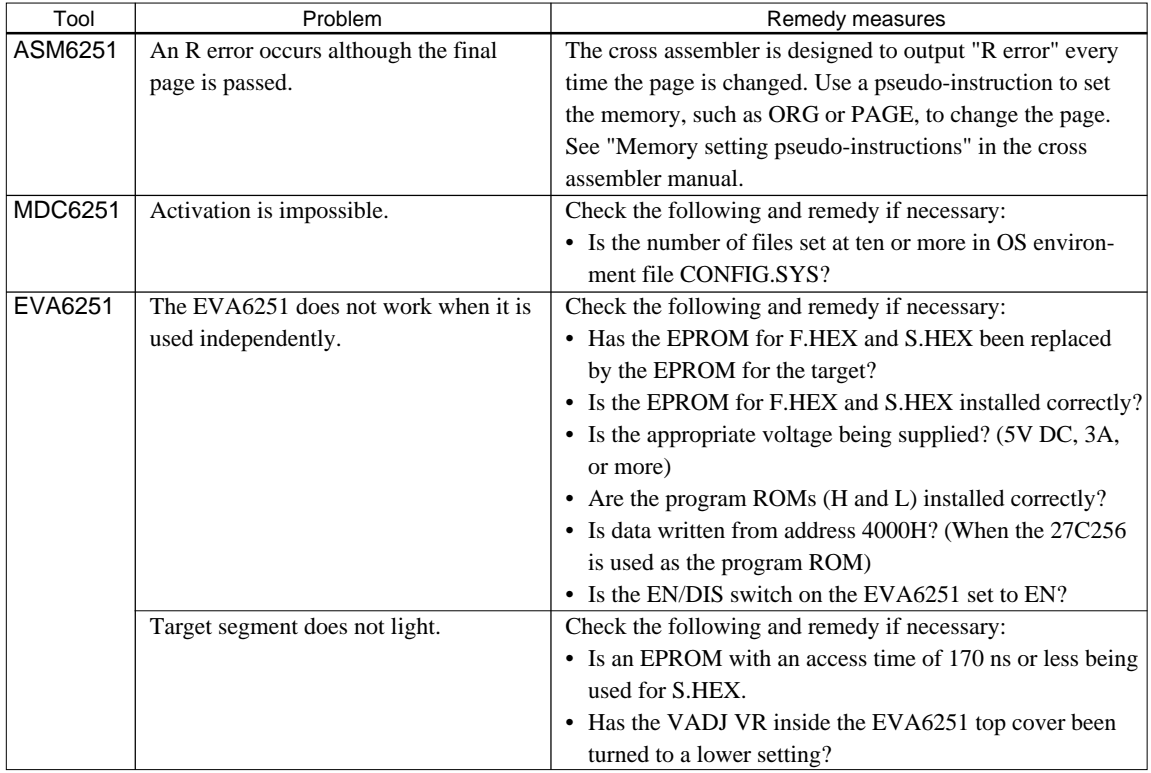

#### **EPSON International Sales Operations**

### **AMERICA**

#### **EPSON ELECTRONICS AMERICA, INC.**

#### **- HEADQUARTERS -**

1960 E. Grand Avenue EI Segundo, CA 90245, U.S.A. Phone: +1-310-955-5300 Fax: +1-310-955-5400

#### **- SALES OFFICES -**

#### **West**

150 River Oaks Parkway San Jose, CA 95134, U.S.A. Phone: +1-408-922-0200 Fax: +1-408-922-0238

#### **Central**

101 Virginia Street, Suite 290 Crystal Lake, IL 60014, U.S.A. Phone: +1-815-455-7630 Fax: +1-815-455-7633

#### **Northeast**

301 Edgewater Place, Suite 120 Wakefield, MA 01880, U.S.A. Phone: +1-781-246-3600 Fax: +1-781-246-5443

#### **Southeast**

3010 Royal Blvd. South, Suite 170 Alpharetta, GA 30005, U.S.A. Phone: +1-877-EEA-0020 Fax: +1-770-777-2637

### **EUROPE**

### **EPSON EUROPE ELECTRONICS GmbH**

**- HEADQUARTERS -** Riesstrasse 15 80992 Muenchen, GERMANY Phone: +49-(0)89-14005-0 Fax: +49-(0)89-14005-110

### - GERMANY -

**SALES OFFICE** Altstadtstrasse 176 51379 Leverkusen, GERMANY Phone: +49-(0)217-15045-0 Fax: +49-(0)217-15045-10

### - UNITED KINGDOM -

### **UK BRANCH OFFICE**

2.4 Doncastle House, Doncastle Road Bracknell, Berkshire RG12 8PE, ENGLAND Phone: +44-(0)1344-381700 Fax: +44-(0)1344-381701

### - FRANCE - **FRENCH BRANCH OFFICE**

1 Avenue de l' Atlantique, LP 915 Les Conquerants Z.A. de Courtaboeuf 2, F-91976 Les Ulis Cedex, FRANCE Phone: +33-(0)1-64862350 Fax: +33-(0)1-64862355

### **ASIA**

#### - CHINA -

**EPSON (CHINA) CO., LTD.** 28F, Beijing Silver Tower 2# North RD DongSanHuan ChaoYang District, Beijing, CHINA Phone: 64106655 Fax: 64107320

#### **SHANGHAI BRANCH**

4F, Bldg., 27, No. 69, Gui Jing Road Caohejing, Shanghai, CHINA Phone: 21-6485-5552 Fax: 21-6485-0775

#### - HONG KONG, CHINA -

**EPSON HONG KONG LTD.** 20/F., Harbour Centre, 25 Harbour Road Wanchai, HONG KONG Phone: +852-2585-4600 Fax: +852-2827-4346 Telex: 65542 EPSCO HX

#### - TAIWAN, R.O.C. - **EPSON TAIWAN TECHNOLOGY & TRADING LTD.**

10F, No. 287, Nanking East Road, Sec. 3 Taipei, TAIWAN, R.O.C. Phone: 02-2717-7360 Fax: 02-2712-9164 Telex: 24444 EPSONTB

#### **HSINCHU OFFICE**

13F-3, No. 295, Kuang-Fu Road, Sec. 2 HsinChu 300, TAIWAN, R.O.C. Phone: 03-573-9900

#### - SINGAPORE -

### **EPSON SINGAPORE PTE., LTD.**

No. 1 Temasek Avenue, #36-00 Millenia Tower, SINGAPORE 039192 Phone: +65-337-7911 Fax: +65-334-2716

#### - KOREA -

#### **SEIKO EPSON CORPORATION KOREA OFFICE**

50F, KLI 63 Bldg., 60 Yoido-Dong Youngdeungpo-Ku, Seoul, 150-010, KOREA Phone: 02-784-6027

### - JAPAN -

#### **SEIKO EPSON CORPORATION ELECTRONIC DEVICES MARKETING DIVISION**

#### **Electronic Device Marketing Department IC Marketing & Engineering Group**

421-8, Hino, Hino-shi, Tokyo 191-8501, JAPAN Phone: +81-(0)42-587-5816 Fax: +81-(0)42-587-5624

### **ED International Marketing Department I (Europe & U.S.A.)**

421-8, Hino, Hino-shi, Tokyo 191-8501, JAPAN Phone: +81-(0)42-587-5812 Fax: +81-(0)42-587-5564

#### **ED International Marketing Department II (Asia)** 421-8, Hino, Hino-shi, Tokyo 191-8501, JAPAN

Phone: +81-(0)42-587-5814 Fax: +81-(0)42-587-5110

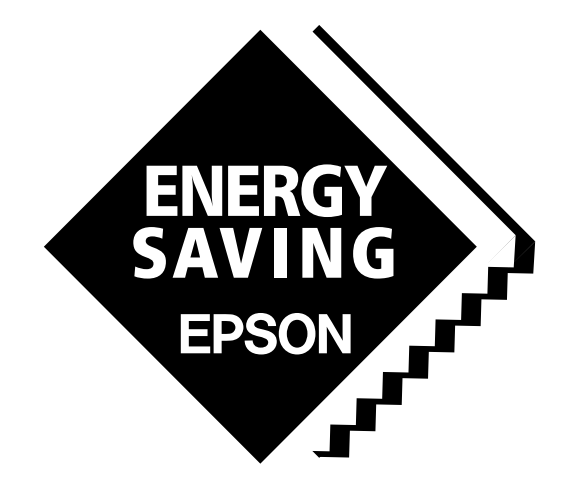

In pursuit of **"Saving" Technology**, Epson electronic devices. Our lineup of semiconductors, liquid crystal displays and quartz devices assists in creating the products of our customers' dreams. **Epson IS energy savings**.

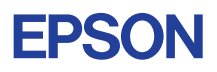

# **SEIKO EPSON CORPORATION ELECTRONIC DEVICES MARKETING DIVISION**

■ Electronic devices information on Epson WWW server **http://www.epson.co.jp/device/ First issue OCTOBER 1991, Printed SEPTEMBER 1999 in Japan M A**